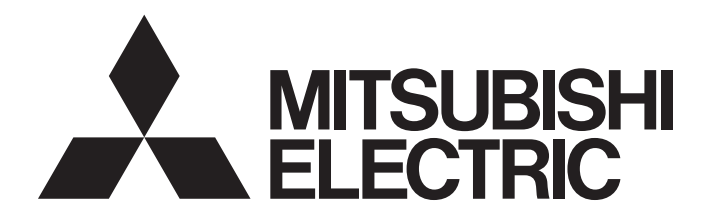

# Programmable Controller

# MELSEC iQ-R/MELSEC iQ-F Web Server Function Guide Book

# <span id="page-2-0"></span>**SAFETY PRECAUTIONS**

(Read these precautions before using this product.)

Before using Mitsubishi Electric programmable controllers, please read the manuals for the products used and the relevant manuals carefully and pay full attention to safety to handle the products correctly.

In this manual, the safety precautions are classified into two levels: " $\bigwedge WARMING"$  and " $\bigwedge CAWTON"$ .

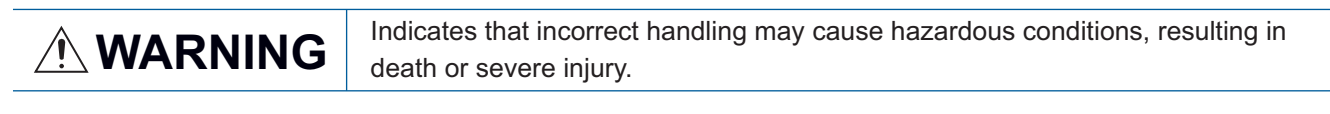

**CAUTION** Indicates that incorrect handling may cause hazardous conditions, resulting in minor or moderate injury or property damage.

Under some circumstances, failure to observe the precautions given under "/\CAUTION" may lead to serious consequences.

Observe the precautions of both levels because they are important for personal and system safety.

Make sure that the end users read this manual and then keep the manual in a safe place for future reference.

# [Design Precautions]

# **WARNING**

- When connecting an external device with a CPU module or intelligent function module to modify data of a running programmable controller, configure an interlock circuit in the program to ensure that the entire system will always operate safely. For other forms of control (such as program modification, parameter change, forced output, or operating status change) of a running programmable controller, read the relevant manuals carefully and ensure that the operation is safe before proceeding. Improper operation may damage machines or cause accidents.
- Especially, when a remote programmable controller is controlled by an external device, immediate action cannot be taken if a problem occurs in the programmable controller due to a communication failure. To prevent this, configure an interlock circuit in the program, and determine corrective actions to be taken between the external device and CPU module in case of a communication failure.
- Do not write any data to the "system area" and "write-protect area" of the buffer memory in the module. Also, do not use any "use prohibited" signals as an output signal from the CPU module to each module. Doing so may cause malfunction of the programmable controller system. For the "system area", "write-protect area", and the "use prohibited" signals, refer to the user's manual for the module used.
- To maintain the safety of the programmable controller system against unauthorized access from external devices via the network, take appropriate measures. To maintain the safety against unauthorized access via the Internet, take measures such as installing a firewall.

# [Wiring Precautions]

# **CAUTION**

- Securely connect the connector to the module. Poor contact may cause malfunction.
- Do not install the control lines or communication cables together with the main circuit lines or power cables. Keep a distance of 100mm or more between them. Failure to do so may result in malfunction due to noise.
- Place the cables in a duct or clamp them. If not, dangling cables may swing or inadvertently be pulled, resulting in malfunction or damage to modules or cables. In addition, the weight of the cables may put stress on modules in an environment of strong vibrations and shocks.
- When disconnecting the communication cable or power cable from the module, do not pull the cable by the cable part. Pulling the cable connected to the module may result in malfunction or damage to the module or cable.
- Check the interface type and correctly connect the cable. Incorrect wiring (connecting the cable to an incorrect interface) may cause failure of the module and external device.
- For Ethernet cables to be used in the system, select the ones that meet the specifications in the user's manual for the module used. If not, normal data transmission is not guaranteed.

# [Startup and Maintenance Precautions]

# **CAUTION**

- When connecting an external device with a CPU module or intelligent function module to modify data of a running programmable controller, configure an interlock circuit in the program to ensure that the entire system will always operate safely. For other forms of control (such as program modification, parameter change, forced output, or operating status change) of a running programmable controller, read the relevant manuals carefully and ensure that the operation is safe before proceeding. Improper operation may damage machines or cause accidents.
- Especially, when a remote programmable controller is controlled by an external device, immediate action cannot be taken if a problem occurs in the programmable controller due to a communication failure. To prevent this, configure an interlock circuit in the program, and determine corrective actions to be taken between the external device and CPU module in case of a communication failure.
- After the first use of the product, do not insert/remove the SD memory card to/from the CPU module more than 500 times. Exceeding the limit may cause malfunction.
- Do not touch the metal terminals on the back side of the SD memory card. Doing so may cause malfunction or failure of the module.

# [Operating Precautions]

# **CAUTION**

● When changing data and operating status, and modifying program of the running programmable controller from an external device such as a personal computer connected to an intelligent function module, read relevant manuals carefully and ensure the safety before operation. Incorrect change or modification may cause system malfunction, damage to the machines, or accidents.

# <span id="page-4-0"></span>**CONDITIONS OF USE FOR THE PRODUCT**

(1) Mitsubishi programmable controller ("the PRODUCT") shall be used in conditions;

i) where any problem, fault or failure occurring in the PRODUCT, if any, shall not lead to any major or serious accident; and

ii) where the backup and fail-safe function are systematically or automatically provided outside of the PRODUCT for the case of any problem, fault or failure occurring in the PRODUCT.

(2) The PRODUCT has been designed and manufactured for the purpose of being used in general industries. MITSUBISHI SHALL HAVE NO RESPONSIBILITY OR LIABILITY (INCLUDING, BUT NOT LIMITED TO ANY AND ALL RESPONSIBILITY OR LIABILITY BASED ON CONTRACT, WARRANTY, TORT, PRODUCT LIABILITY) FOR ANY INJURY OR DEATH TO PERSONS OR LOSS OR DAMAGE TO PROPERTY CAUSED BY the PRODUCT THAT ARE OPERATED OR USED IN APPLICATION NOT INTENDED OR EXCLUDED BY INSTRUCTIONS, PRECAUTIONS, OR WARNING CONTAINED IN MITSUBISHI'S USER, INSTRUCTION AND/OR SAFETY MANUALS, TECHNICAL BULLETINS AND GUIDELINES FOR the PRODUCT.

("Prohibited Application")

Prohibited Applications include, but not limited to, the use of the PRODUCT in;

- Nuclear Power Plants and any other power plants operated by Power companies, and/or any other cases in which the public could be affected if any problem or fault occurs in the PRODUCT.
- Railway companies or Public service purposes, and/or any other cases in which establishment of a special quality assurance system is required by the Purchaser or End User.
- Aircraft or Aerospace, Medical applications, Train equipment, transport equipment such as Elevator and Escalator, Incineration and Fuel devices, Vehicles, Manned transportation, Equipment for Recreation and Amusement, and Safety devices, handling of Nuclear or Hazardous Materials or Chemicals, Mining and Drilling, and/or other applications where there is a significant risk of injury to the public or property.

Notwithstanding the above restrictions, Mitsubishi may in its sole discretion, authorize use of the PRODUCT in one or more of the Prohibited Applications, provided that the usage of the PRODUCT is limited only for the specific applications agreed to by Mitsubishi and provided further that no special quality assurance or fail-safe, redundant or other safety features which exceed the general specifications of the PRODUCTs are required. For details, please contact the Mitsubishi representative in your region.

# <span id="page-5-0"></span>**INTRODUCTION**

Thank you for purchasing the Mitsubishi Electric programmable controllers.

This manual describes the specifications, parameter settings, procedures before operation, system configuration, functions, and troubleshooting of the Web server function.

Before using the products, please read this manual carefully and develop familiarity with the Web server function to handle the products correctly.

When applying the program examples provided in this manual to an actual system, ensure the applicability and confirm that it will not cause system control problems.

Please make sure that the end users read this manual.

# **CONTENTS**

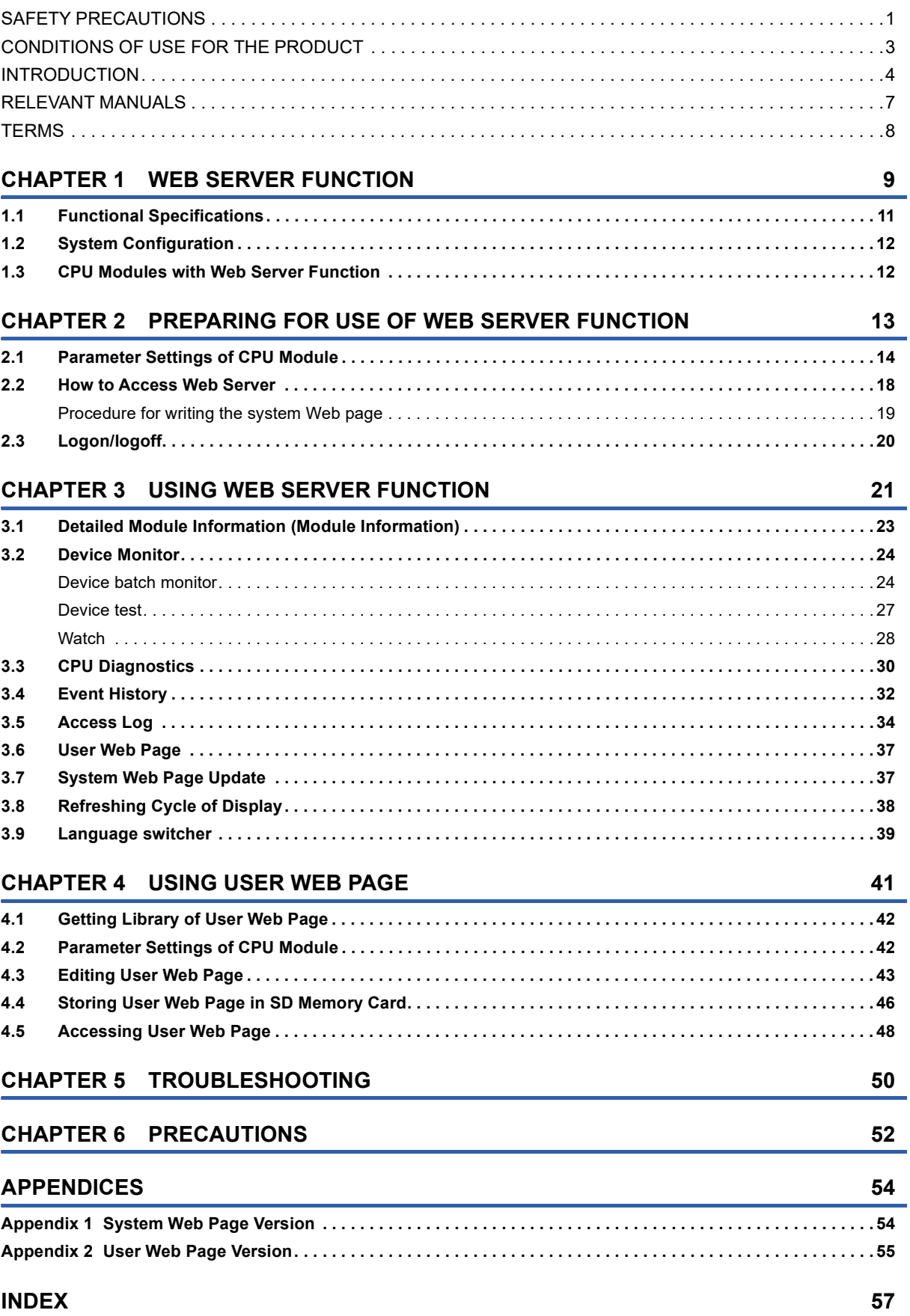

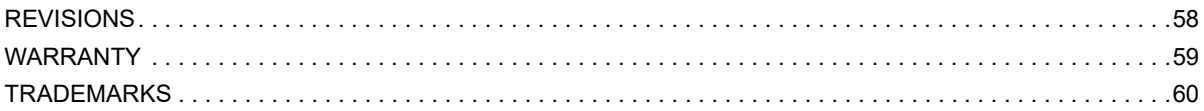

# <span id="page-8-0"></span>**RELEVANT MANUALS**

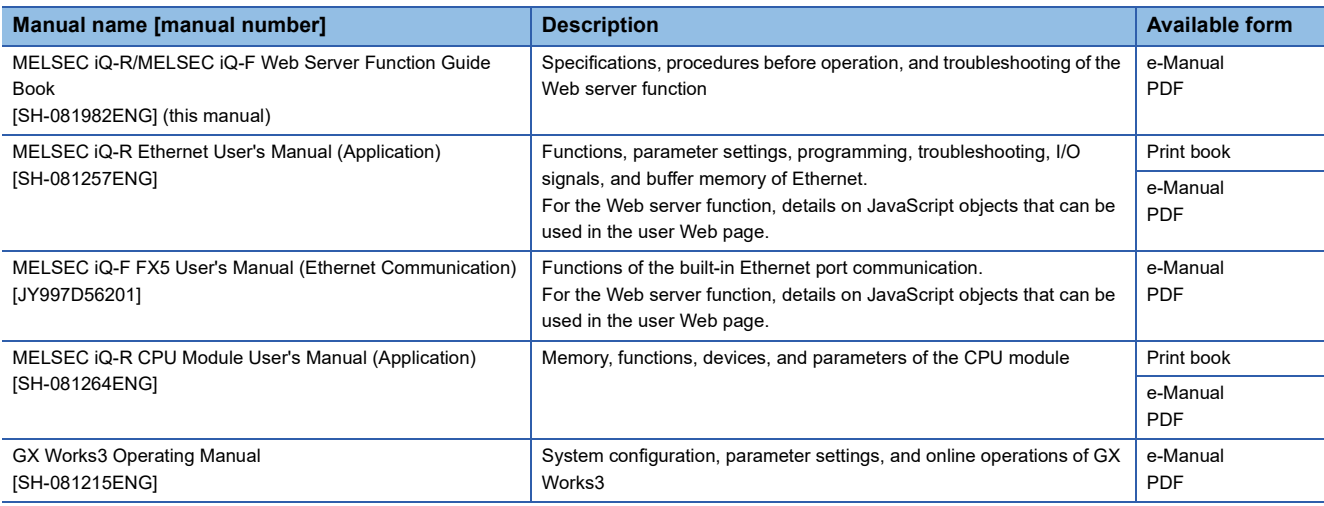

 $Point$ 

e-Manual refers to the Mitsubishi Electric FA electronic book manuals that can be browsed using a dedicated tool. e-Manual has the following features:

- Required information can be cross-searched in multiple manuals.
- Other manuals can be accessed from the links in the manual.
- The hardware specifications of each part can be found from the product figures.
- Pages that users often browse can be bookmarked.
- Sample programs can be copied to an engineering tool.

# <span id="page-9-0"></span>**TERMS**

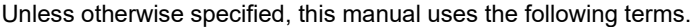

<span id="page-9-3"></span><span id="page-9-2"></span><span id="page-9-1"></span>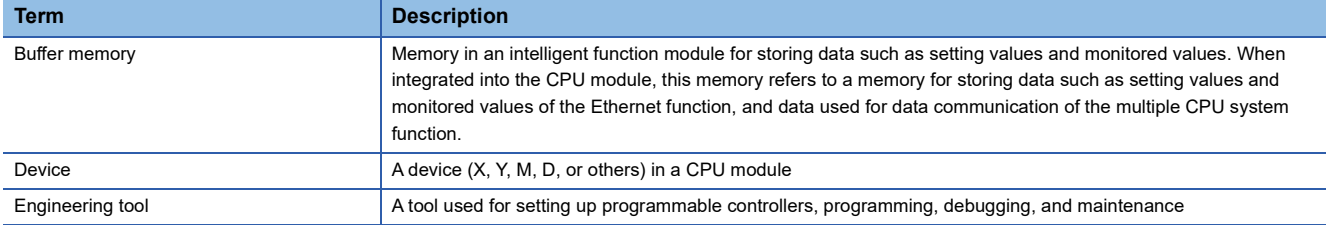

# <span id="page-10-0"></span>**1 WEB SERVER FUNCTION**

The Web server function can read/write device data from/to the CPU module by using a Web browser. The device data can be read/written from/to the CPU module by using a general-purpose Web browser of not only an Ethernet-connected personal computer but also a tablet or smartphone via Ethernet. An original Web page can be created by users and displayed as well.

# **Operations available with the Web server function**

### ■**To read/write device data from/to the CPU module by using a Web browser**

The CPU module can be operated and the data in the CPU module can be displayed by using a Web browser via Ethernet. Since a Web browser of a tablet and smartphone can also be used, these operations can be performed easily.

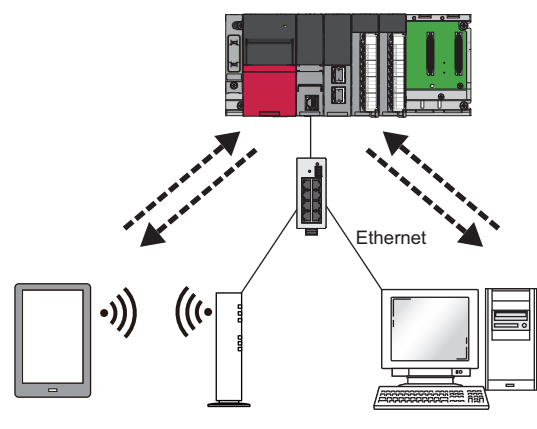

### ■**To create an original Web page (user Web page)**

An original Web page can be created by users. The created Web page can be displayed on a Web browser as a user Web page. The layout and functions to be displayed on the Web page can be set freely.

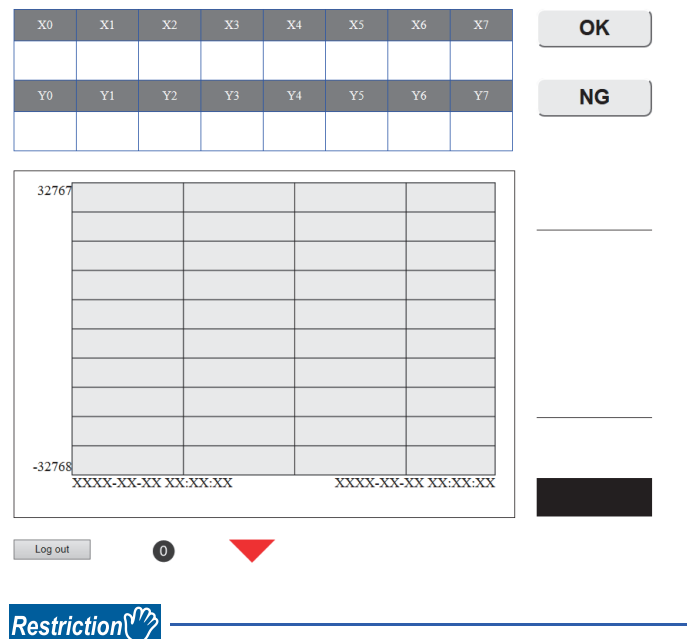

- An SD memory card is required to display a user Web page. Therefore, the R00CPU does not support the user Web page.
- To use an SD memory card on an FX5S CPU module, use an SD memory card module.

# ■**To restrict Web server operations/display for each account**

User authentication with a user name and password prevents an unauthorized access. Displaying the system Web page and user Web page and writing to the device can be restricted for each account as well.

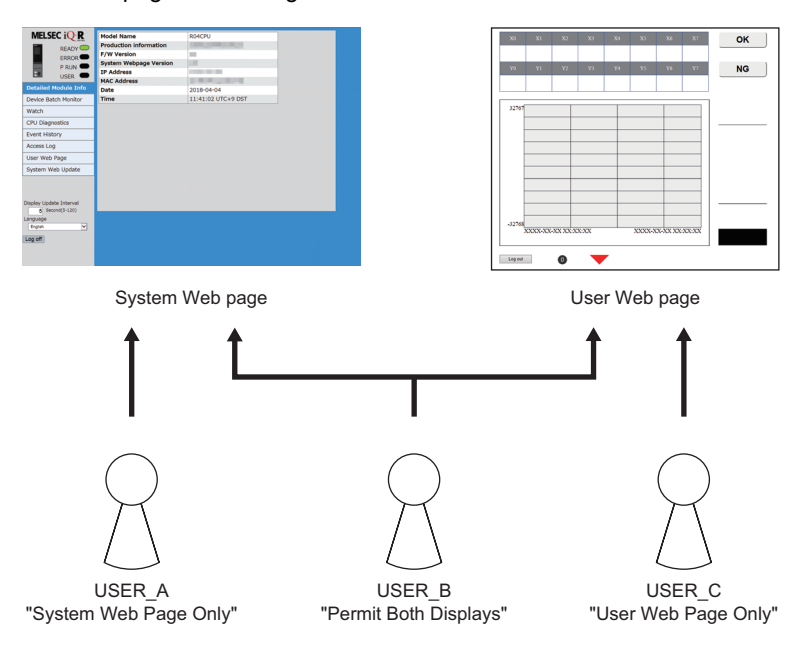

# <span id="page-11-0"></span>**List of the Web server function**

The following table lists items that can be operated or displayed by using Web server function.

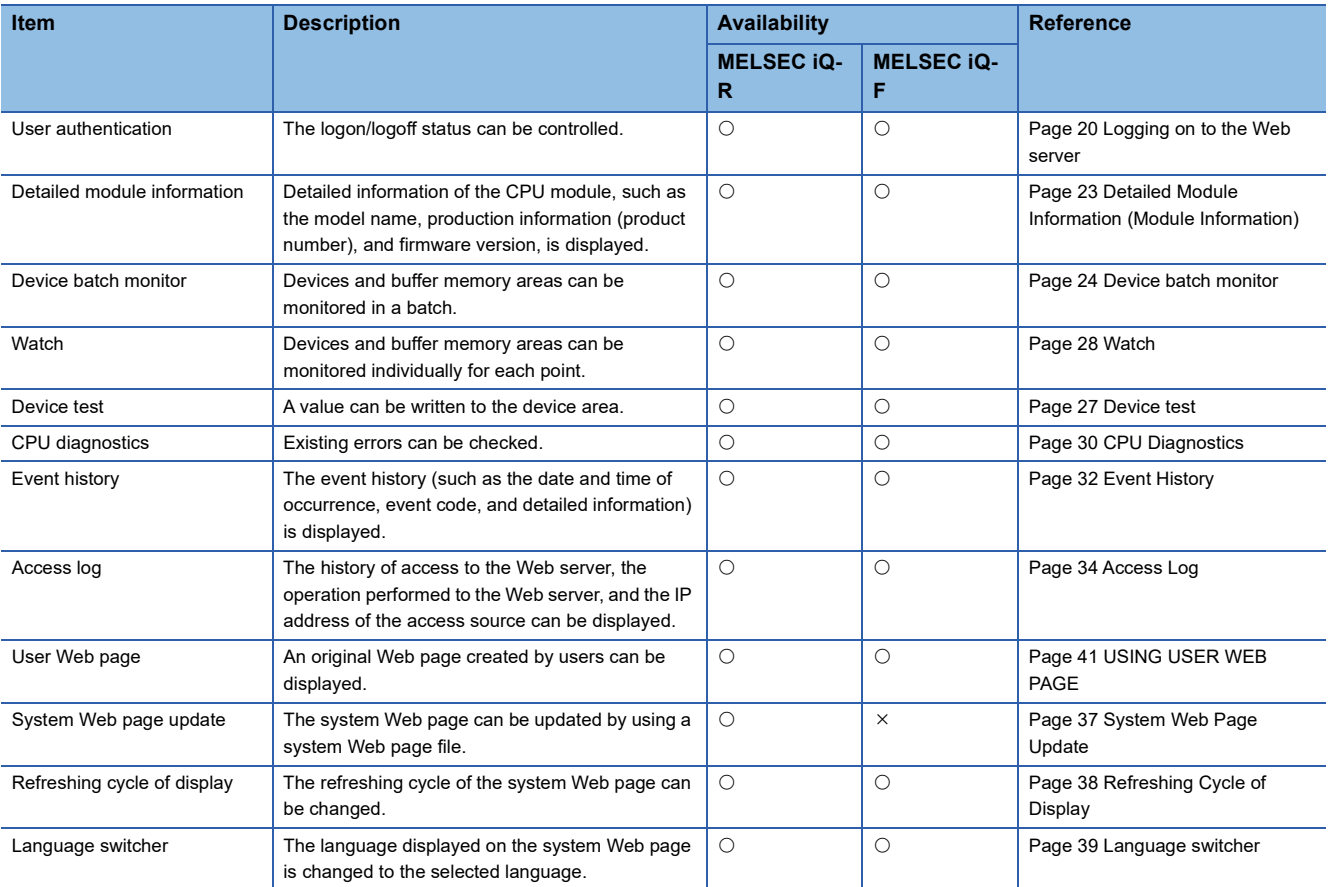

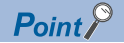

- <span id="page-12-14"></span> • The system Web page is the default Web page of the Web server function. Access to the CPU module from a Web browser with the Web server function displays the system Web page. Every Web server function can be used on the system Web page.
- <span id="page-12-15"></span><span id="page-12-3"></span> • A user Web page is an original Web page created by users that can be displayed by the Web server function. Storing a created Web page to an SD memory card displays the page as a user Web page.

# <span id="page-12-0"></span>**1.1 Functional Specifications**

# **Functional specifications**

<span id="page-12-13"></span><span id="page-12-12"></span>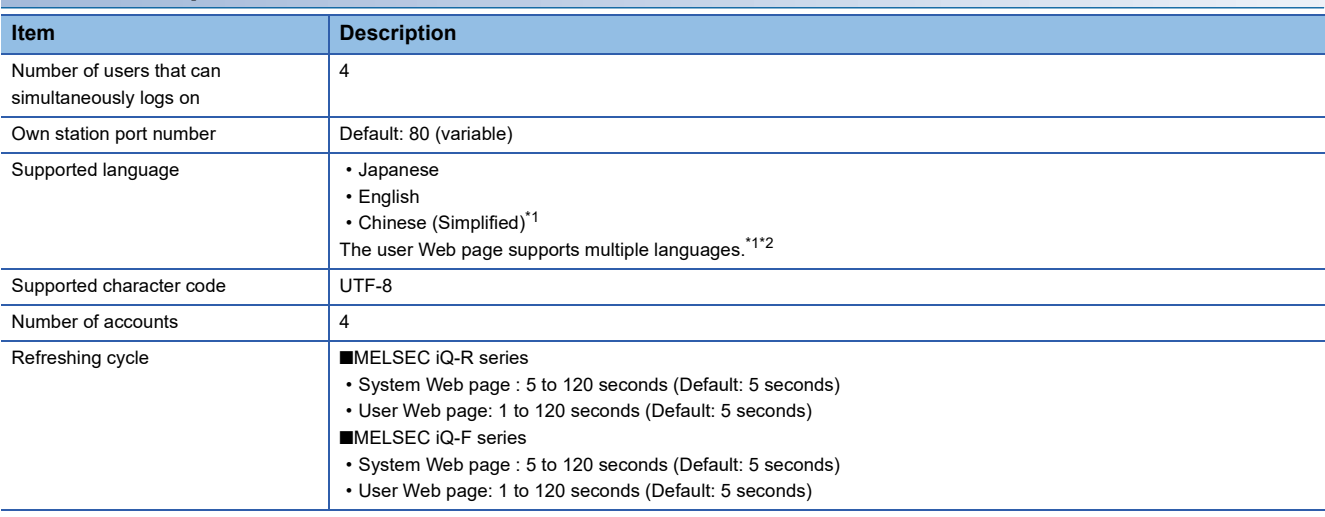

<span id="page-12-1"></span>\*1 For the FX5U CPU module and FX5UC CPU module, the ones with the firmware version 1.100 or later support these items.

<span id="page-12-2"></span>\*2 For the FX5UJ CPU module, the ones with the firmware version 1.020 or later support this item.

\*3 This refreshing cycle applies for the following firmware versions of CPU modules:

R00CPU, R01CPU, R02CPU: "30" or later

R04CPU, R04ENCPU, R08CPU, R08ENCPU, R16CPU, R16ENCPU, R32CPU, R32ENCPU, R120CPU, R120ENCPU: "63" or later The refreshing cycle for the firmware versions other than above is 5 to 120 seconds (Default: 5 seconds)

# **Client operating environment**

Operation of the web server function has been verified on the following clients.

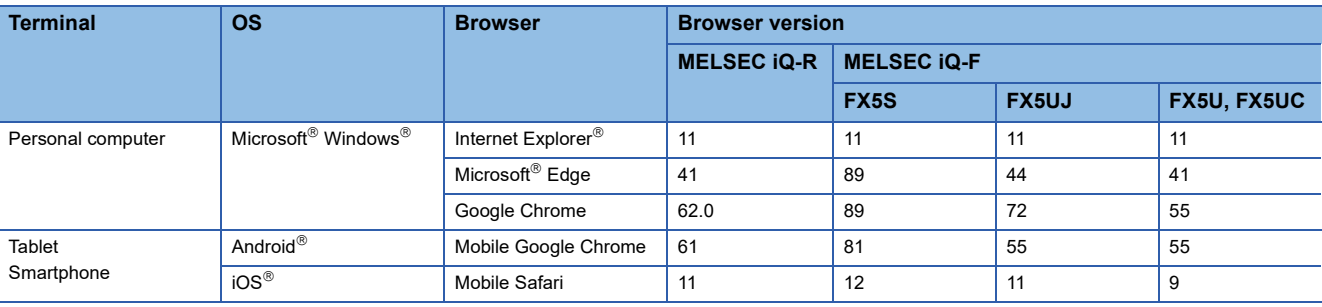

 $Point$ <sup> $\degree$ </sup>

<span id="page-12-11"></span><span id="page-12-10"></span><span id="page-12-9"></span><span id="page-12-8"></span><span id="page-12-7"></span><span id="page-12-6"></span><span id="page-12-5"></span><span id="page-12-4"></span>Use a Web browser that supports HTML5, CSS3, and JavaScript for the Web server function.

# <span id="page-13-0"></span>**1.2 System Configuration**

This section describes the system configuration to use the Web server function.

# **System configuration figure**

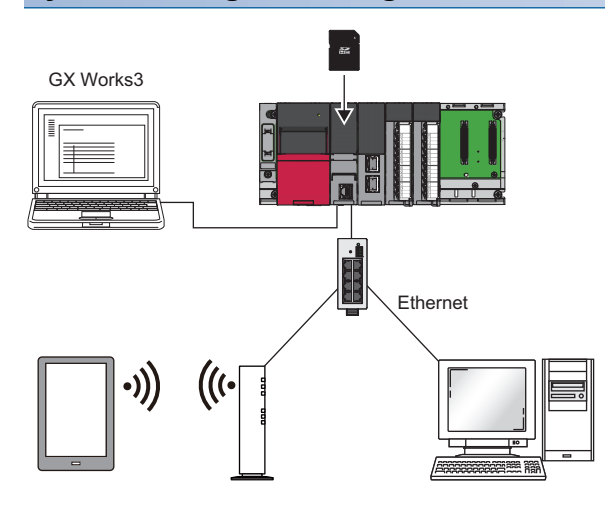

<span id="page-13-5"></span>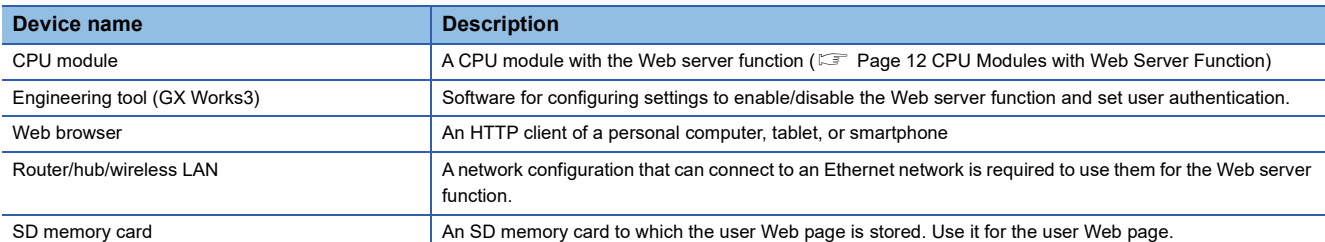

# <span id="page-13-1"></span>**1.3 CPU Modules with Web Server Function**

The following table lists the CPU modules and firmware versions that have the Web server function.

<span id="page-13-4"></span><span id="page-13-3"></span><span id="page-13-2"></span>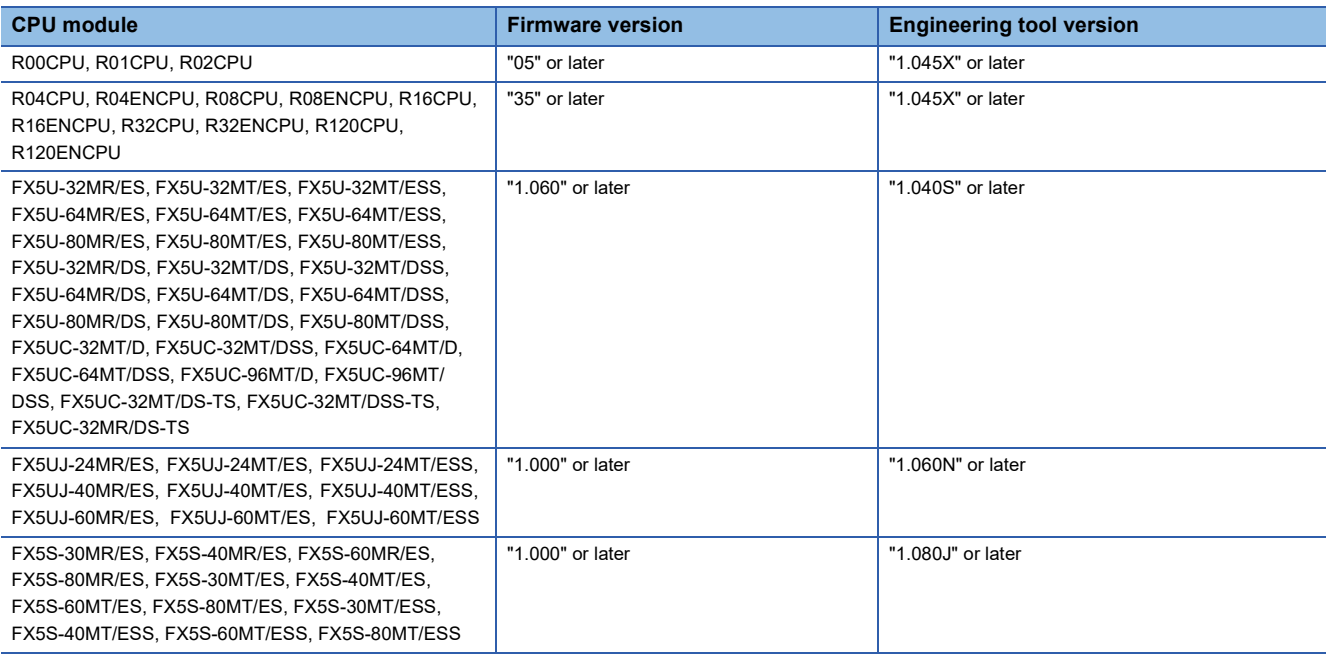

# <span id="page-14-0"></span>**2 PREPARING FOR USE OF WEB SERVER FUNCTION**

This chapter describes the procedure for using the Web server function. The procedure differs depending on the series of the CPU module used.

# **MELSEC iQ-R series**

A system Web page file is required to use the Web server function with the MELSEC iQ-R series CPU module. Please consult your local Mitsubishi representative.

- *1.* Prepare the engineering tool and a device where a Web browser can be used.
- **2.** Configure CPU module parameters with the engineering tool. ( $\epsilon$  [Page 14 Parameter Settings of CPU Module\)](#page-15-0)
- 3. Power off and on or reset the CPU module to reflect the parameter settings. ( $\mathbb{F}$  [Page 17 Reflecting the parameters\)](#page-18-0).
- 4. Access the CPU module from the Web browser, and write the system Web page to the CPU module. ( $\mathbb{F}$  Page 18 How [to Access Web Server](#page-19-1)).
- **5.** Log on to the Web server. ( $\mathbb{F}$  [Page 20 Logging on to the Web server\)](#page-21-2).
- **6.** Log off from the Web server. ( $\epsilon$  [Page 20 Logging off from the Web server](#page-21-3)).

 $Point$ <sup> $\beta$ </sup>

Before using the Web server function, enable JavaScript and cookies in settings of a Web browser.

### **MELSEC iQ-F series**

- *1.* Prepare the engineering tool and a device where a Web browser can be used.
- **2.** Configure CPU module parameters with the engineering tool. ( $\epsilon$  [Page 14 Parameter Settings of CPU Module\)](#page-15-0)
- 3. Power off and on or reset the CPU module to reflect the parameter settings. ( $\mathbb{F}$  [Page 17 Reflecting the parameters\)](#page-18-0).
- **4.** Access the CPU module from the Web browser. ( $\equiv$  [Page 18 How to Access Web Server](#page-19-1)).
- **5.** Log on to the Web server. ( $\mathbb{F}$  [Page 20 Logging on to the Web server\)](#page-21-2).
- **6.** Log off from the Web server. ( $\equiv$  [Page 20 Logging off from the Web server](#page-21-3)).

 $Point P$ 

Before using the Web server function, enable JavaScript and cookies in settings of a Web browser.

# <span id="page-15-1"></span><span id="page-15-0"></span>**2.1 Parameter Settings of CPU Module**

Before using the Web server function, set parameters with the engineering tool.

### **IP address settings**

Set the IP address of the CPU module. Set the parameters by selecting the following menu items. The menu items to be selected differ depending on the series of the CPU module used.

• MELSEC iQ-R

 $\textcircled{x}$  [Navigation window]  $\Leftrightarrow$  [Parameter]  $\Leftrightarrow$  [CPU module]  $\Leftrightarrow$  [Module Parameter]  $\Leftrightarrow$  [Basic Settings]  $\Leftrightarrow$  [Own Node Settings] • MELSEC iQ-F

 $\textdegreeled{}$  [Navigation window]  $\Leftrightarrow$  [Parameter]  $\Leftrightarrow$  [CPU module]  $\Leftrightarrow$  [Module Parameter]  $\Leftrightarrow$  [Ethernet Port]  $\Leftrightarrow$  [Basic Settings]  $\Leftrightarrow$ [Own Node Settings]

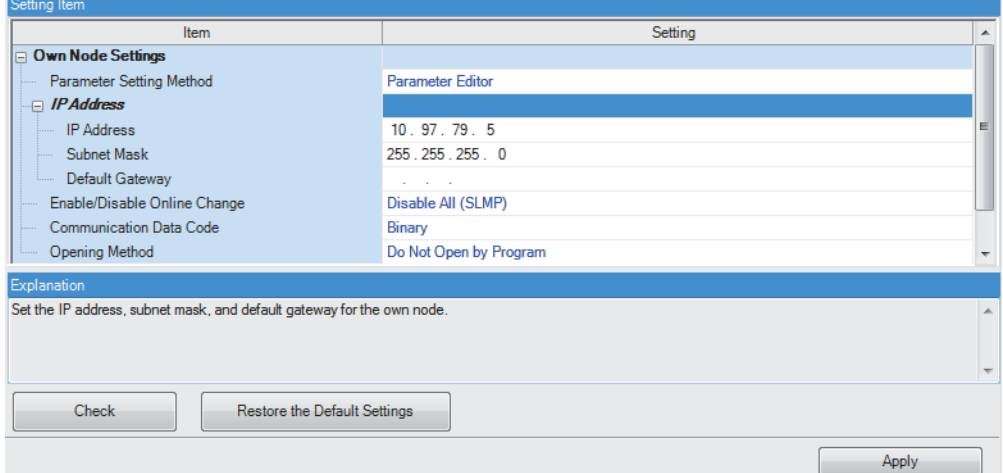

### **Web server settings**

Set the parameters by selecting the following menu items. The menu items to be selected differ depending on the series of the CPU module used.

- MELSEC iQ-R
- \*্চী [Navigation window]  $\Leftrightarrow$  [Parameter]  $\Leftrightarrow$  [CPU module]  $\Leftrightarrow$  [Module Parameter]  $\Leftrightarrow$  [Application Settings]  $\Leftrightarrow$  [Web Server Settings]
- MELSEC iQ-F
- C [Navigation window]  $\Leftrightarrow$  [Parameter]  $\Leftrightarrow$  [CPU module]  $\Leftrightarrow$  [Module Parameter]  $\Leftrightarrow$  [Ethernet Port]  $\Leftrightarrow$  [Application Settings] [Web Server Settings]

Follow the procedure described below.

- *1.* Set "Use" for "To Use or Not to Use Web Server Settings".
- *2.* Set "Host Station Port No.". ("Host Station Port No." has a setting range. For details on the setting range, refer to the following.)

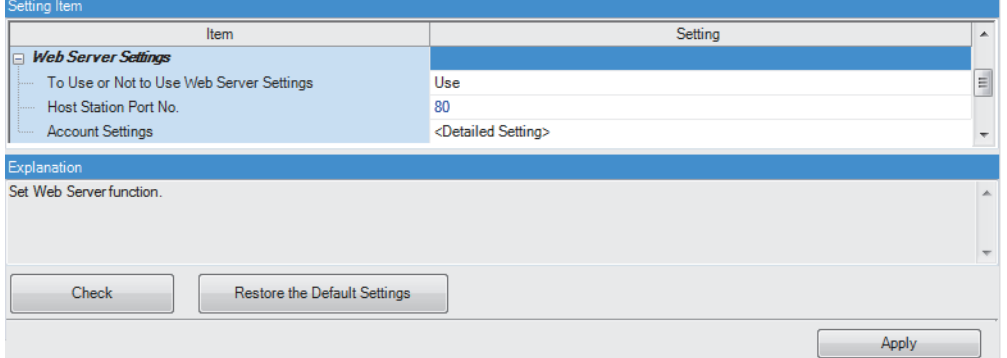

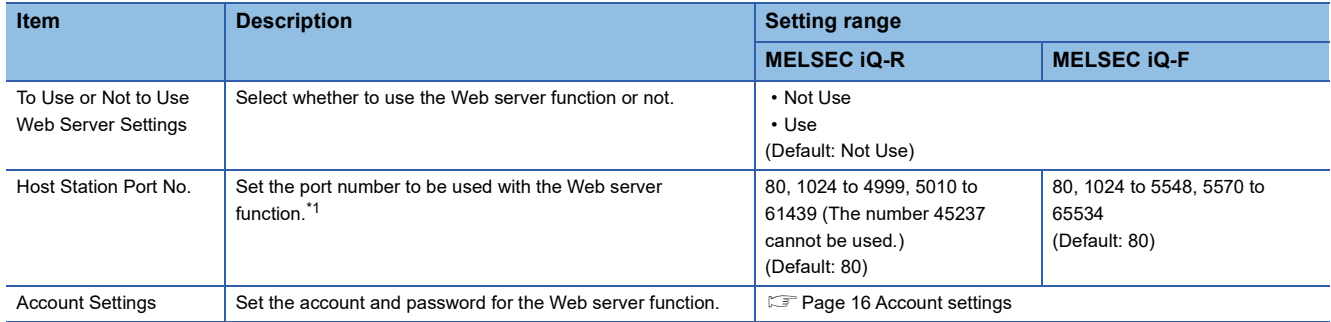

<span id="page-16-0"></span>\*1 The port number used for another Ethernet function cannot be used.

## <span id="page-17-7"></span><span id="page-17-0"></span>**Account settings**

Register or delete an account. When using the MELSEC iQ-R series CPU module, set an authority type can be set to each account.

#### <span id="page-17-6"></span>■**Web server account settings**

Configure the Web server account settings by selecting the following menu items. The menu items to be selected differ depending on the series of the CPU module used.

• MELSEC iQ-R

\* [Navigation window]  $\Leftrightarrow$  [Parameter]  $\Leftrightarrow$  [CPU module]  $\Leftrightarrow$  [Module Parameter]  $\Leftrightarrow$  [Application Settings]  $\Leftrightarrow$  [Web Server Settings]  $\Rightarrow$  [Account Settings]

• MELSEC iQ-F

 $\mathcal{L}$  [Navigation window]  $\Leftrightarrow$  [Parameter]  $\Leftrightarrow$  [CPU module]  $\Leftrightarrow$  [Module Parameter]  $\Leftrightarrow$  [Ethernet Port]  $\Leftrightarrow$  [Application Settings]  $\Rightarrow$  [Web Server Settings]  $\Rightarrow$  [Account Settings]

Click the [Register] button to register a new user. ( $\mathbb{F}$  [Page 17 Adding a new user](#page-18-1))

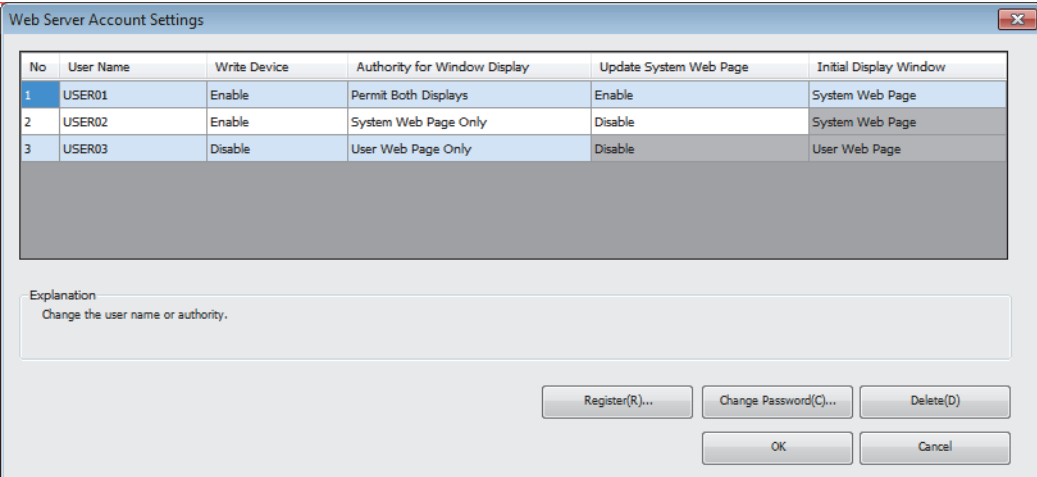

<span id="page-17-11"></span><span id="page-17-8"></span>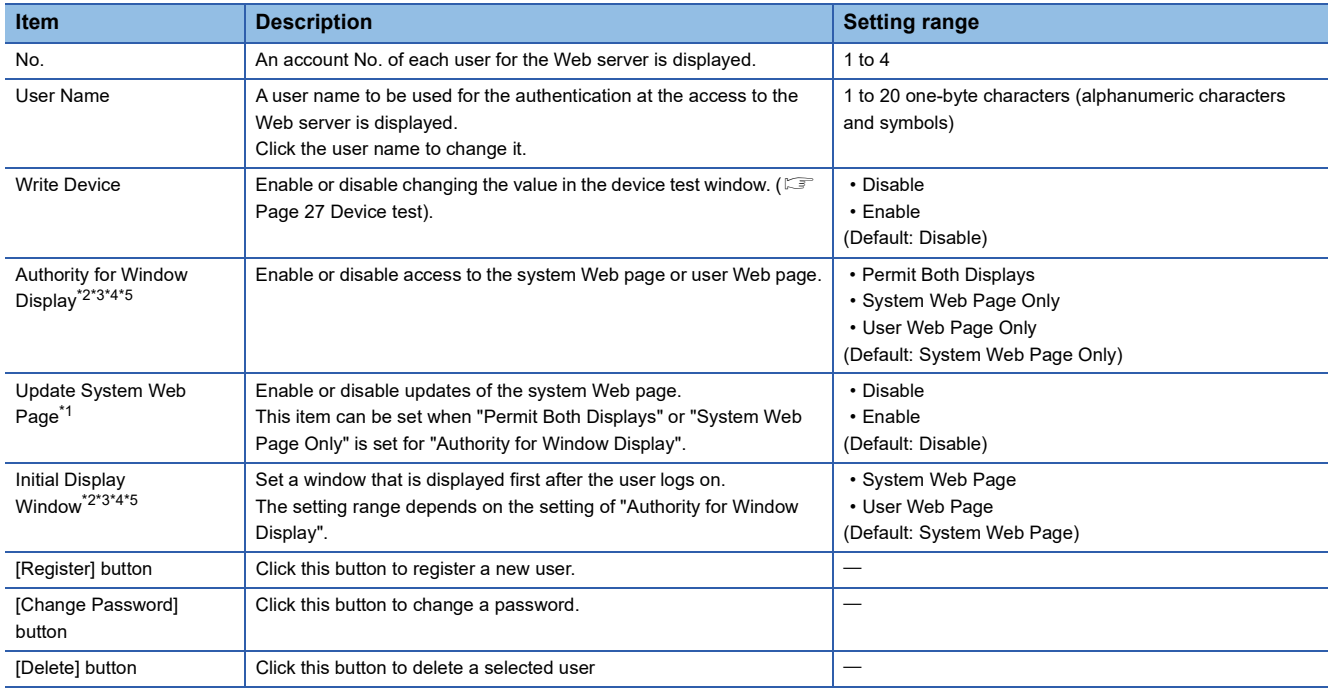

<span id="page-17-10"></span><span id="page-17-9"></span><span id="page-17-2"></span>\*1 This item is for MELSEC iQ-R series CPU modules.

<span id="page-17-1"></span>\*2 For the FX5U CPU module and FX5UC CPU module, the ones with the firmware version 1.100 or later support these items.

<span id="page-17-3"></span>\*3 To set these items for the FX5U CPU module and FX5UC CPU module, use the engineering tool with the version 1.047Z or later.

<span id="page-17-4"></span>\*4 For the FX5UJ CPU module, the ones with the firmware version 1.020 or later support this item.

<span id="page-17-5"></span>\*5 To set these items for the FX5UJ CPU module, use the engineering tool with the version 1.080J or later.

### <span id="page-18-1"></span>■**Adding a new user**

Click the [Register] button in the "Web Server Account Settings" window to display the "Add New User" window.

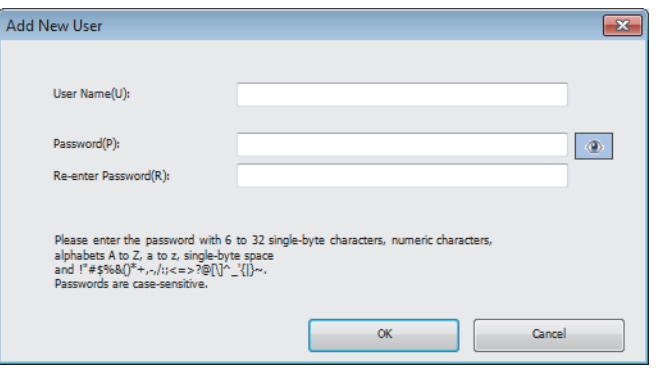

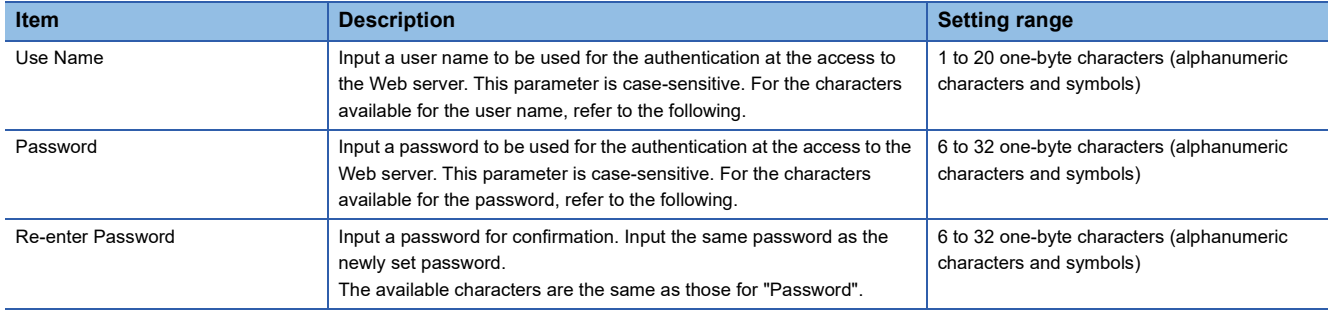

The following table lists the characters that are available for the user name and password.

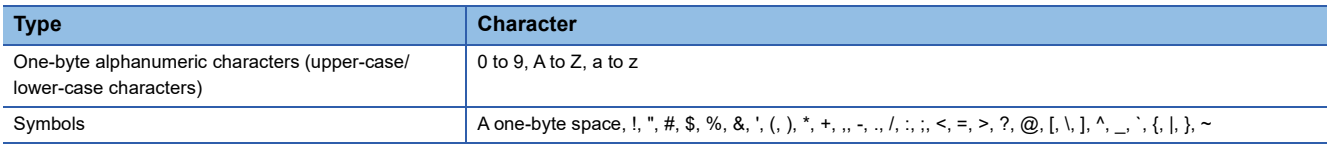

# <span id="page-18-2"></span><span id="page-18-0"></span>**Reflecting the parameters**

After completing the IP address settings, Web server settings, and account settings, write the parameters to the CPU module from the engineering tool. Changes in parameters are reflected when:

- The CPU module is powered off and on.
- The CPU module is reset.

# <span id="page-19-0"></span>**2.2 How to Access Web Server**

This section describes how to access the Web server from a Web browser.

#### Restriction<sup>(17</sup>

Since the communications of the Web server function does not support encrypted communications (SSL communications), do not access the Web server via the Internet. To access the Web server, use the LAN. The communications may be intercepted if the Web server is accessed via the Internet.

 $x - Q$ 

# <span id="page-19-1"></span>**How to access the Web server**

Input the following address in the address bar of a Web browser. http://[IP address of the Web server (CPU module)]/

http://192.168.3.39/

If the own station port number has been changed from the default (80), input the following address. http://[IP address of the Web server (CPU module)]:[Own station port number]/

http://192.168.3.39:8080/  $D - C$ 

Point $\hat{\mathcal{P}}$ 

- To access the Web server (CPU module) with a domain name specified, resolve the name on the client side in advance.
- Do not directly specify the URL of each page after logon to access the Web server. Doing so displays an incorrect window, and prevents collection of information from the Web server.
- If the following window appears after the access, follow the messages on the window to write the system Web page file to the CPU module. ( $\Box$  [Page 19 Procedure for writing the system Web page](#page-20-0)).

Browse.

Cancel

Execute

CPUユニットのファームウェアに対応したシステムWebページが見つかりませんでした。 以下の手順に従って書き込みを行ってください。 1. 三菱電機FAサイトからシステムWebページファイルをダウンロードしてください。 www.mitsubishielectric.co.ip/fa/ 2. ダウンロードしたファイルをフォームに設定し"Execute"ボタンを押下してください。 The F/W version of the CPU module doesn't support this version of system web page.

- Following to below procedure, write the corresponding system web page file. 1. Please consult your local Mitsubishi representative about that file.
	- 2. Please set the system web page file in a form and click "Execute" button.

未找到CPU模块固件支持的系统网页。 请按照以下步骤执行写入。

- 1. 关于更新文件, 请向当地三菱电机代理店咨询。
- 2. 请将获得的文件进行设置后, 按"Execute"键。

# <span id="page-20-1"></span><span id="page-20-0"></span>**Procedure for writing the system Web page**

The system Web page must be written to the CPU module when the Web server function is used for the first time with the MELSEC iQ-R series CPU module.

The procedure for writing the system Web page is as follows:

- *1.* Consult your local Mitsubishi representative to get the system Web page file.
- *2.* Decompress the system Web page file (zip file).
- *3.* Set the decompressed system Web page file for the input form of the system Web page.
- *4.* Click the [Execute] button.

# <span id="page-21-0"></span>**2.3 Logon/logoff**

# <span id="page-21-2"></span><span id="page-21-1"></span>**Logging on to the Web server**

Accessing the Web server displays the logon (user authentication) window.

To log on to the Web server, input the user name and password which are set with the engineering tool, and click the [Log on] or [Login] button.

For the user name and password settings, refer to the following.

**F** [Page 16 Web server account settings](#page-17-6)

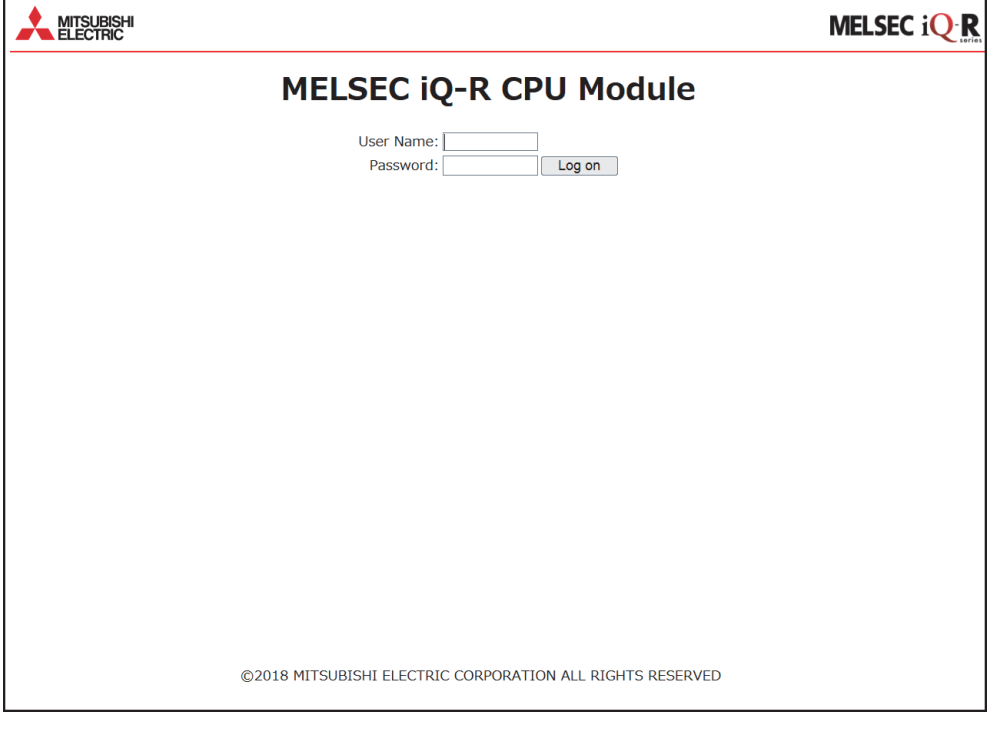

 $Point<sup>9</sup>$ 

- If logon fails 10 times in succession, logon to the account is disabled for a certain time.
- Five minutes of no communications after logon automatically log off the Web server.
- Logon/logoff using different browsers on a single terminal are recognized as logon/logoff using different terminals. Similarly, logon/logoff using a secret window or private window on a single browser are recognized as logon/logoff using different terminals.

# <span id="page-21-3"></span>**Logging off from the Web server**

To log off from the Web server, always use the [Log off] or [Logout] button. Do not log off by using other methods such as the  $[X]$  button on a Web browser.

If an account logs off without using the [Log off] or [Logout] button, the logon information remains for a certain time, and thus the other users may not be able to log on.  $(\mathbb{F}^{\mathbb{F}}$  [Page 50 TROUBLESHOOTING\)](#page-51-1)

# <span id="page-22-0"></span>**3 USING WEB SERVER FUNCTION**

Monitoring, diagnostics, or other operations of the CPU module can be performed by switching to each window from the menu. Available functions and display differ depending on the series of the CPU module used. (EPP age 10 List of the Web [server function\)](#page-11-0).

# **Initial display window for the MELSEC iQ-R series**

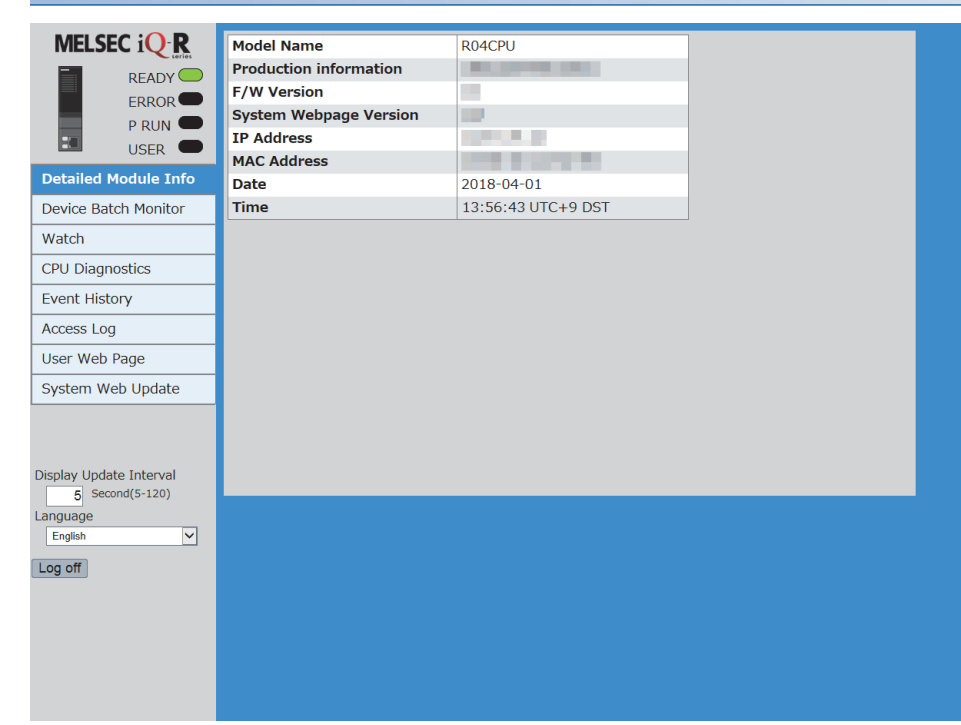

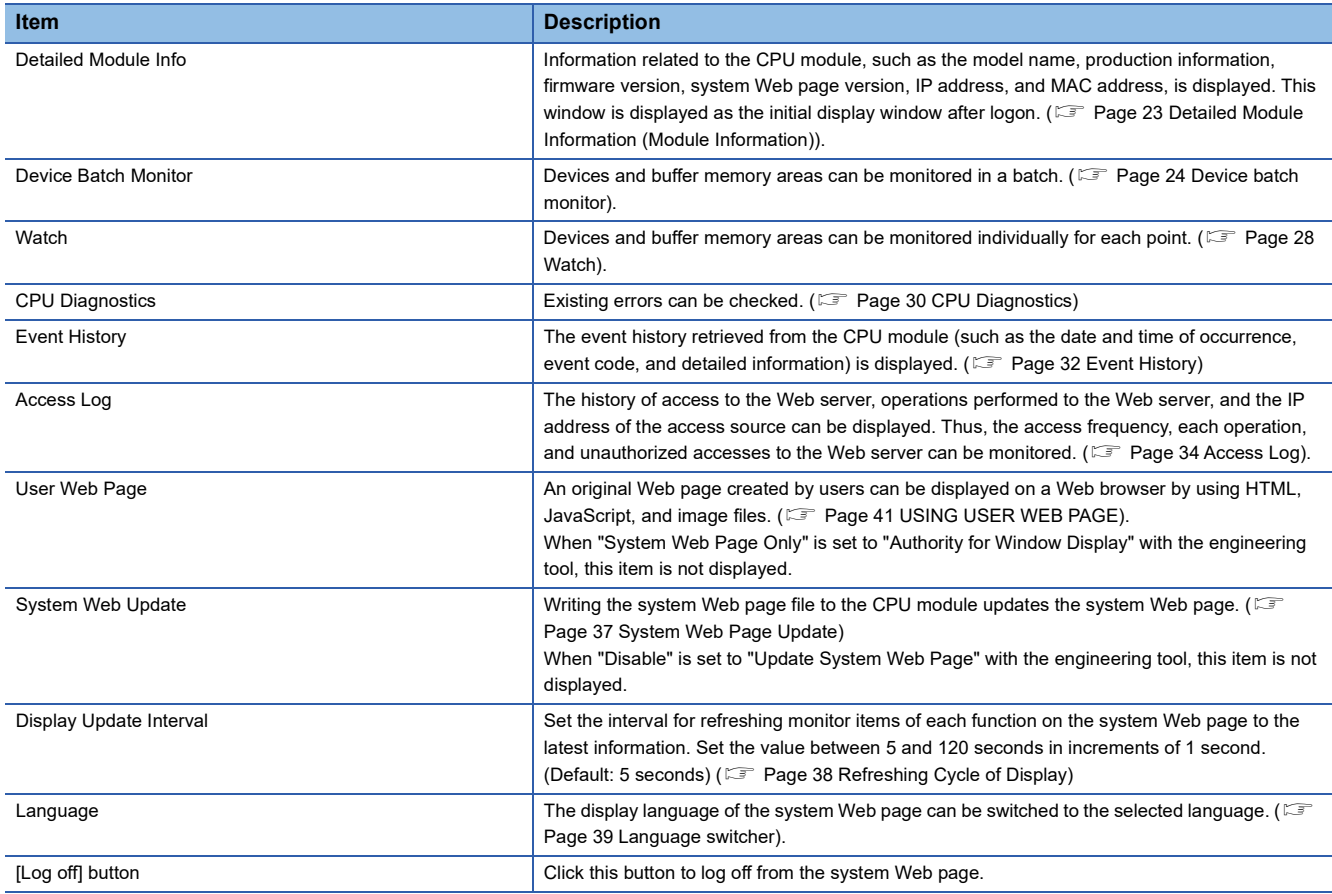

# **Initial display window for the MELSEC iQ-F series**

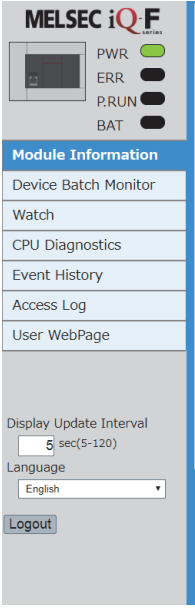

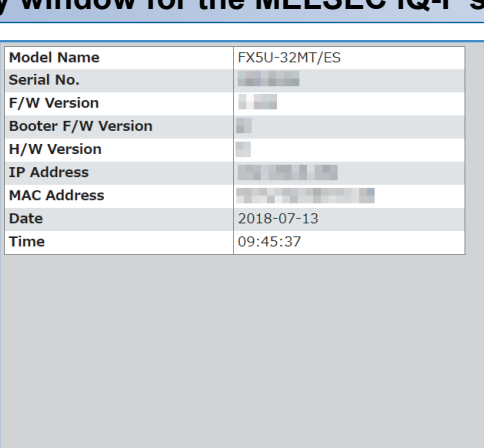

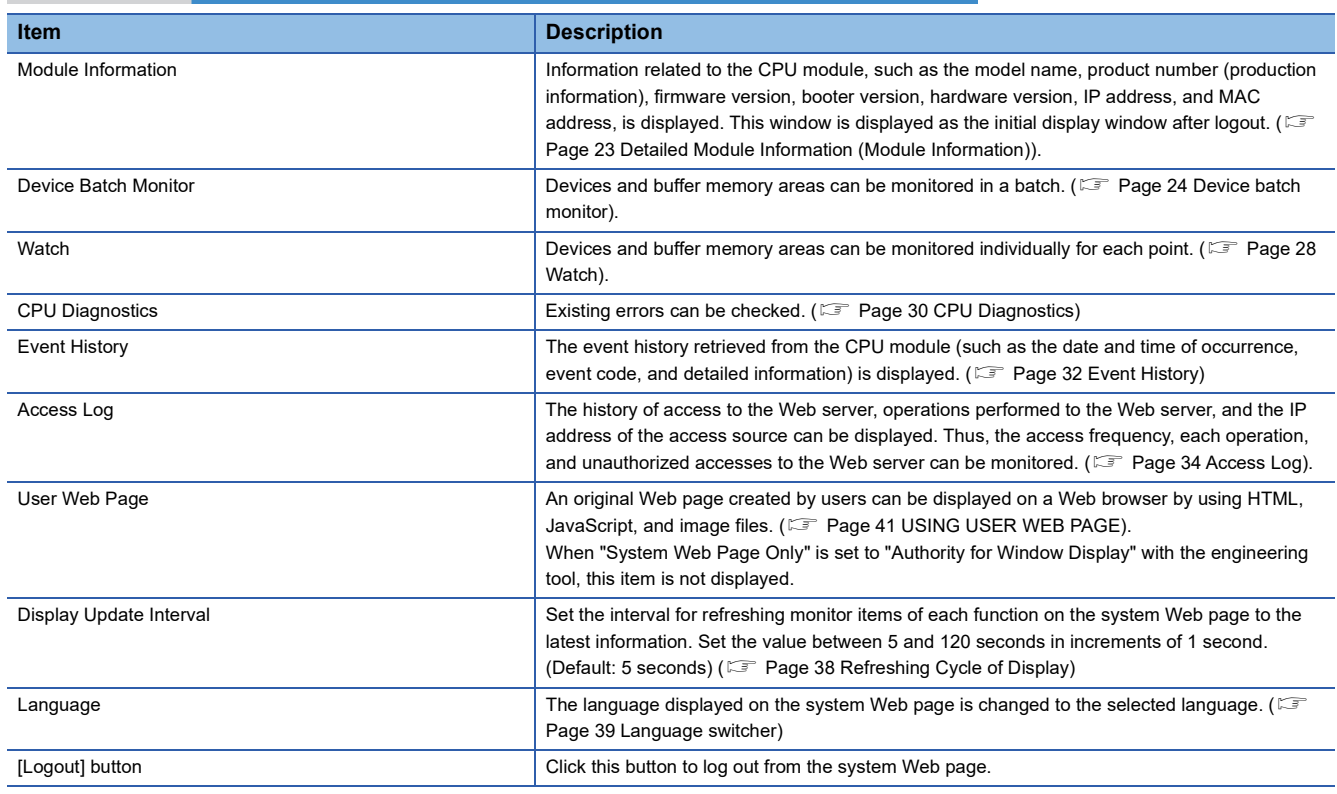

# <span id="page-24-1"></span><span id="page-24-0"></span>**3.1 Detailed Module Information (Module Information)**

# **iQ-R iQ-F**

Information related to the CPU module, such as the model name, production information, firmware version, system Web page version, IP address, and MAC address, is displayed. This window is displayed as the initial display window after logon.

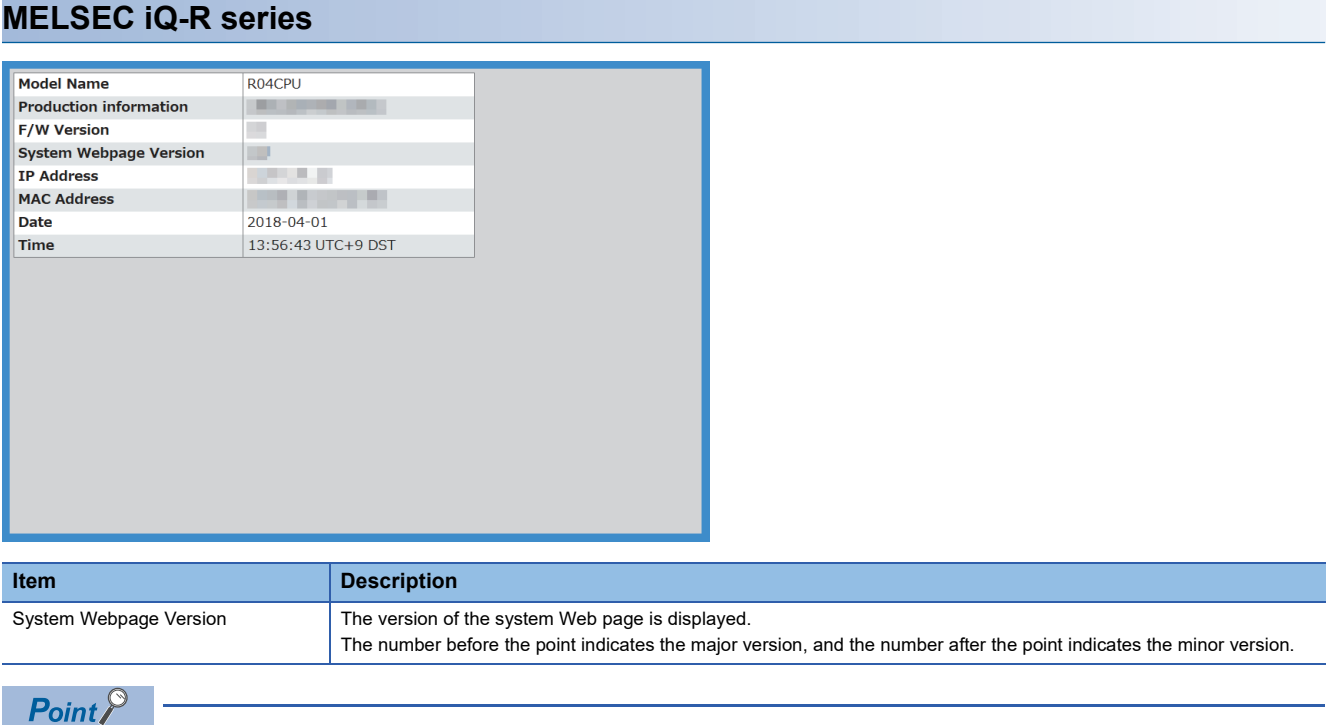

<span id="page-24-4"></span><span id="page-24-3"></span><span id="page-24-2"></span>• When the RnENCPU is used, the IP address of the CPU part is displayed in "IP Address".

 • The time, time zone, and whether daylight saving time is set or not are displayed in "Time". "DST" is displayed only while daylight saving time is set. For setting the time zone, refer to the following. MELSEC iQ-R CPU Module User's Manual (Application)

# **MELSEC iQ-F series**

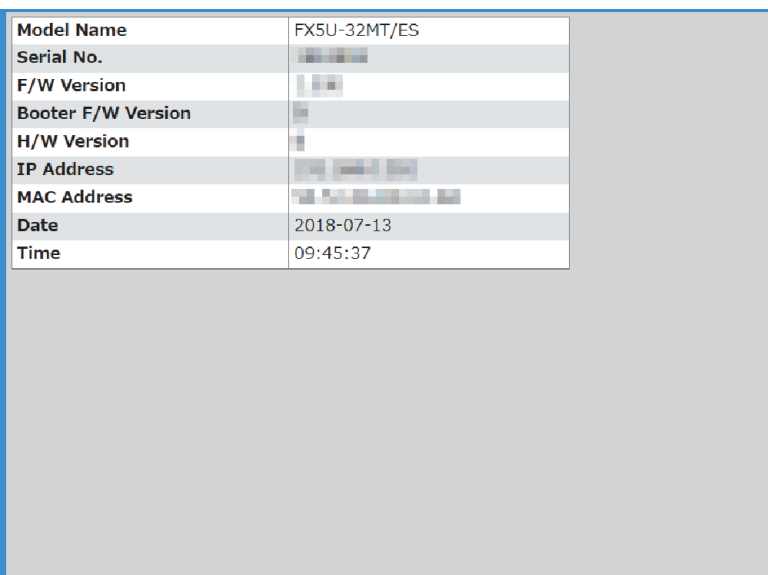

# <span id="page-25-0"></span>**3.2 Device Monitor**

<span id="page-25-2"></span>Devices can be monitored, or their values can be changed.

# <span id="page-25-1"></span>**Device batch monitor**

**iQ-R iQ-F**

### **MELSEC iQ-R series**

Devices and buffer memory areas can be monitored in a batch. The display format differs depending on the specified device.

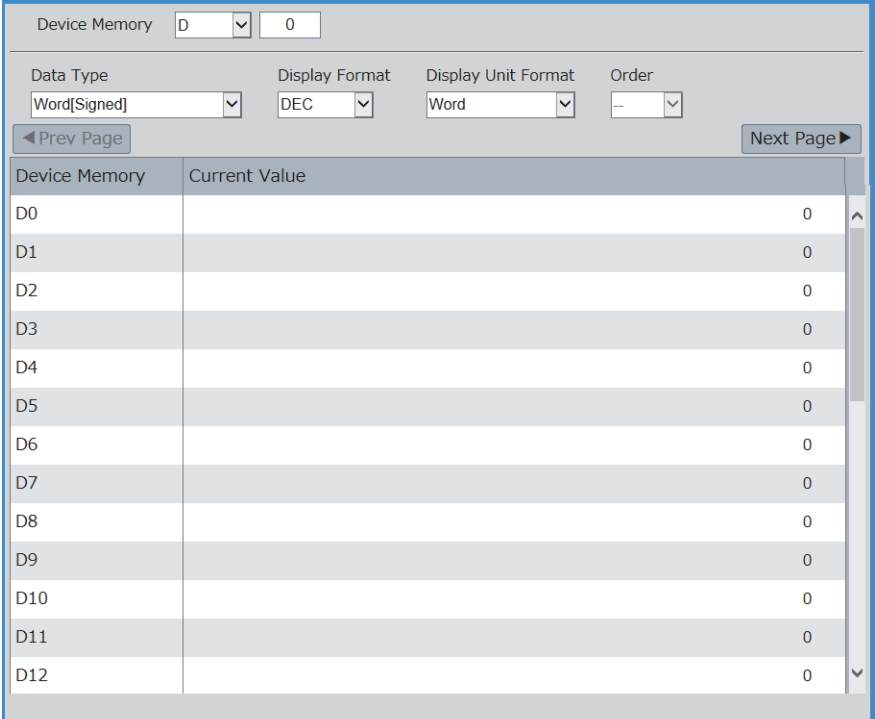

### ■**Monitoring example**

- *1.* Select a device to be monitored from "Device Memory" at the upper section of the window.
- *2.* Enter the start device number.
- *3.* Select a value for "Data Type", "Display Format", "Display Unit Format", and "Order". The drop-down lists of "Data Type", "Display Format", "Display Unit Format", and "Order" differ depending on the device.
- 4. After selecting them, press **Enter**.

 $Point<sup>9</sup>$ 

The current values of the device areas being monitored are refreshed automatically at the interval specified in "Display Update Interval" on the menu.

# <span id="page-26-1"></span>■**Available devices**

#### **Device**

X, Y, M, L, B, F, SB, V, T, ST, LT, LST, C, LC, D, W, SW, DX, DY, SM, SD, Jn\X[\\*1,](#page-26-0) Jn\[Y\\*1](#page-26-0), Jn\[B\\*1,](#page-26-0) Jn\S[B\\*1](#page-26-0), Jn\[W\\*1](#page-26-0), Jn\SW[\\*1](#page-26-0), Un\G, U3En\G, U3En\HG, Z, LZ, R, ZR, RD, BL, BLn\S

- <span id="page-26-0"></span>\*1 The maximum numbers of link direct device points differ in the system Web page with version 1.02 or later. Jn\X/Jn\Y: 160K points
	- Jn\B: 640K points
	- Jn\W: 2560K points
	- Jn\SB/Jn\SW: 5120 points

### ■**Current value change**

**[Page 27 Device test](#page-28-0)** 

## **MELSEC iQ-F series**

Devices and buffer memory areas can be monitored in a batch. The display format differs depending on the specified device.

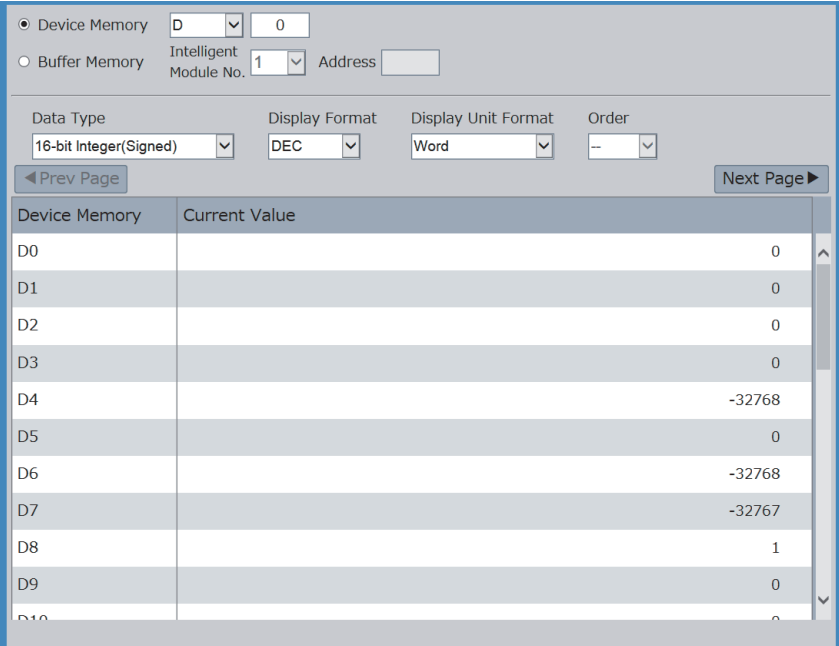

#### ■**Monitoring example (when monitoring a device)**

- *1.* Select a device to be monitored from "Device Memory" at the upper section of the window.
- *2.* Enter the start device number.
- *3.* Select a value for "Data Type", "Display Format", "Display Unit Format", and "Order". The drop-down lists of "Data Type", "Display Format", "Display Unit Format", and "Order" differ depending on the device.
- 4. After selecting them, press **Enter**.

### ■**Monitoring example (when monitoring a buffer memory area)**

- *1.* Select an intelligent module No. to be monitored from "Buffer Memory" at the upper section of the window.
- *2.* Enter the start buffer memory address.
- *3.* Select "Data Type" and "Display Format". The drop-down lists of "Data Type" and "Display Format" differ depending on the buffer memory area.
- **4.** After selecting them, press **Enter**.

# $Point<sup>0</sup>$

The current values of the device areas being monitored are refreshed automatically at the interval specified in "Display Update Interval" on the menu.

#### <span id="page-27-0"></span>■**Available devices**

All the devices can be monitored. However, the index modified devices, bit-specified word devices, or digit-specified bit devices cannot be monitored.

MELSEC iQ-F FX5 User's Manual (Ethernet Communication)

#### ■**Current value change**

**[Page 27 Device test](#page-28-0)** 

# <span id="page-28-1"></span><span id="page-28-0"></span>**Device test**

# **iQ-R iQ-F**

Click the current value of the device and the device test window appears. The current value can be changed in this window.

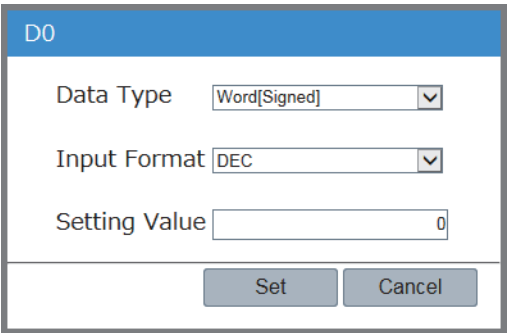

- *1.* Click the current value of the device area to be changed to display the device test.
- *2.* Specify a value for "Data Type" and "Input Format", and then input a new value in "Setting Value".
- **3.** Click the [Set] button to display the confirmation window for writing the setting value.
- *4.* Click the [Yes] button in the confirmation window for writing the setting value to write the setting value.

 $Point<sup>°</sup>$ 

To display the device test, set "Write Device" of the account currently logged on as "Enable" in advance. ( $\Box$ [Page 16 Account settings\)](#page-17-7)

# <span id="page-29-1"></span><span id="page-29-0"></span>**Watch**

### **iQ-R iQ-F**

Devices and buffer memory areas can be monitored individually for each point. Displayed items and available devices differ depending on the series of the CPU module used.

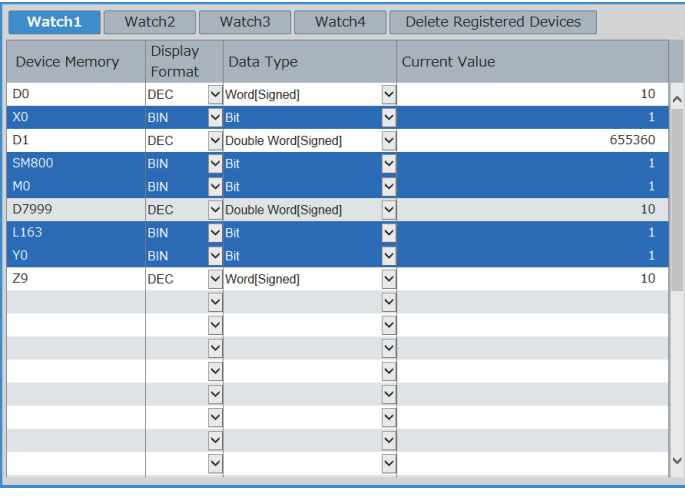

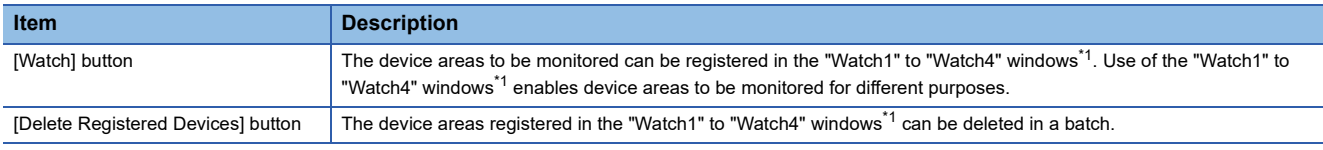

<span id="page-29-2"></span>\*1 For the MELSEC iQ-F series CPU modules, "Watch1" and "Watch2" windows are usable.

#### **Monitoring example**

- 1. Enter the device area to be monitored and press **Enterd**. When **Enterd** is pressed, "Display Format", "Data Type", and "Current Value" are entered automatically.
- 2. Select a value for "Display Format" and "Data Type", and press **Enter]**. The drop-down lists of "Display Format" and "Data Type" differ depending on the device.

 $\mathsf{Point} \mathcal{P}$ 

• Up to 32 lines can be displayed in one page.

 • The current values of the device areas being monitored are refreshed automatically at the interval specified in "Display Update Interval" on the menu.

### <span id="page-29-5"></span>**Available devices**

### ■**MELSEC iQ-R series**

#### **Device**

X, Y, M, L, B, F, SB, V, T, ST, LT, LST, C, LC, D, W, SW, DX, DY, SM, SD, Jn\[X\\*1](#page-29-3), Jn\[Y\\*1](#page-29-3), Jn\[B\\*1](#page-29-3), Jn\SB[\\*1](#page-29-3), Jn\W[\\*1](#page-29-3), Jn\S[W\\*1,](#page-29-3) Un\G, U3En\[G\\*2,](#page-29-4) U3En\H[G\\*2,](#page-29-4) Z, LZ, R, ZR, RD, BL, BLn\S

<span id="page-29-3"></span>\*1 The maximum numbers of link direct device points differ in the system Web page with version 1.02 or later.

- Jn\X/Jn\Y: 160K points
- Jn\B: 640K points
- Jn\W: 2560K points
- Jn\SB/Jn\SW: 5120 points
- <span id="page-29-4"></span>\*2 The devices U3En\G and U3En\HG of another CPU module can be specified and the values can be changed in the Web server function, however, the changed values will not be reflected in the CPU module and an error will occur.

#### ■**MELSEC iQ-F series**

All the devices can be monitored. However, the index modified devices, bit-specified word devices, or digit-specified bit devices cannot be monitored.

MELSEC iQ-F FX5 User's Manual (Ethernet Communication)

# **Current value change**

When the current value of a device area is clicked, the device test window appears and the value can be changed. ( $\Box$  Page [27 Device test\)](#page-28-0).

When the device test is displayed from a "Watch" window, the current value at the timing when the device test appears is displayed.

# <span id="page-31-1"></span><span id="page-31-0"></span>**3.3 CPU Diagnostics**

# **iQ-R iQ-F**

Existing errors can be checked.

# **MELSEC iQ-R series**

Up to 16 errors are displayed for the MELSEC iQ-R series CPU module.

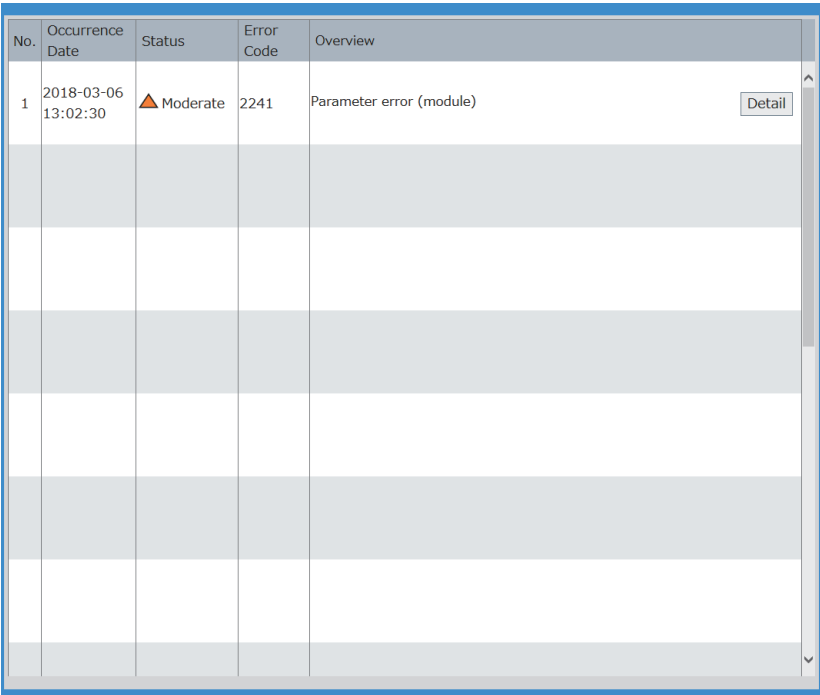

Click the [Detail] button to check the detailed information of the error.

The following table lists the overview of the detailed information window for errors.

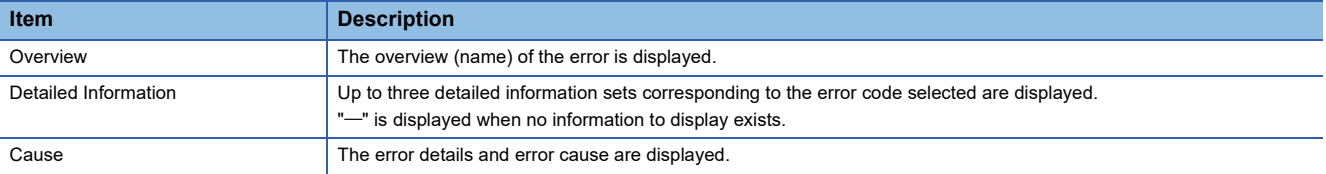

# $Point<sup>0</sup>$

- The data in the CPU diagnostics is refreshed automatically at the interval specified in "Display Update Interval" on the menu.
- Since the date and time of error occurrence is based on the time set in the CPU module, it may be different from the time set in the personal computer used.

# **MELSEC iQ-F series**

Up to 16 errors are displayed for the MELSEC iQ-F series CPU modules.

The detailed information of the error can be checked in "Program location" and "Module position". For details on the error codes, refer to the following.

MELSEC iQ-F FX5 User's Manual (Ethernet Communication)

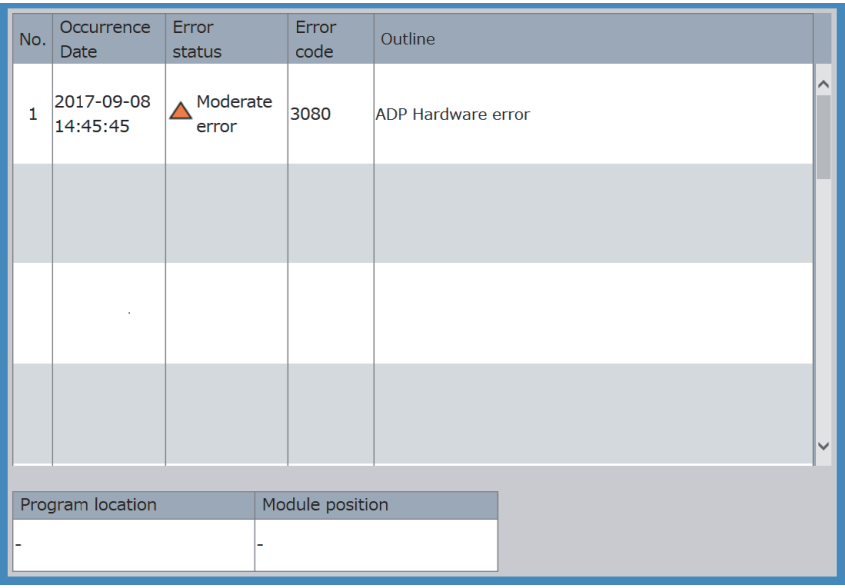

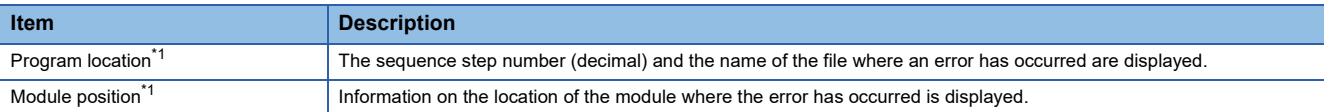

<span id="page-32-0"></span>\*1 When the error has no detailed information, such as sequence step number, file name, and module location, "-" is displayed. If no error occurs, these fields are blank.

 $Point$ 

The data in the CPU diagnostics is refreshed automatically at the interval specified in "Display Update Interval" on the menu.

# <span id="page-33-1"></span><span id="page-33-0"></span>**3.4 Event History**

# **iQ-R iQ-F**

• For the FX5U CPU module and FX5UC CPU module, the ones with the firmware version 1.100 or later support this function.

The event history retrieved from the CPU module (such as the date and time of occurrence, event code, and detailed information) is displayed. Up to 32 records are displayed in one page.

# **MELSEC iQ-R series**

The event history cannot be cleared in the Web server function. Clear it with the engineering tool. **COX Works3 Operating Manual** 

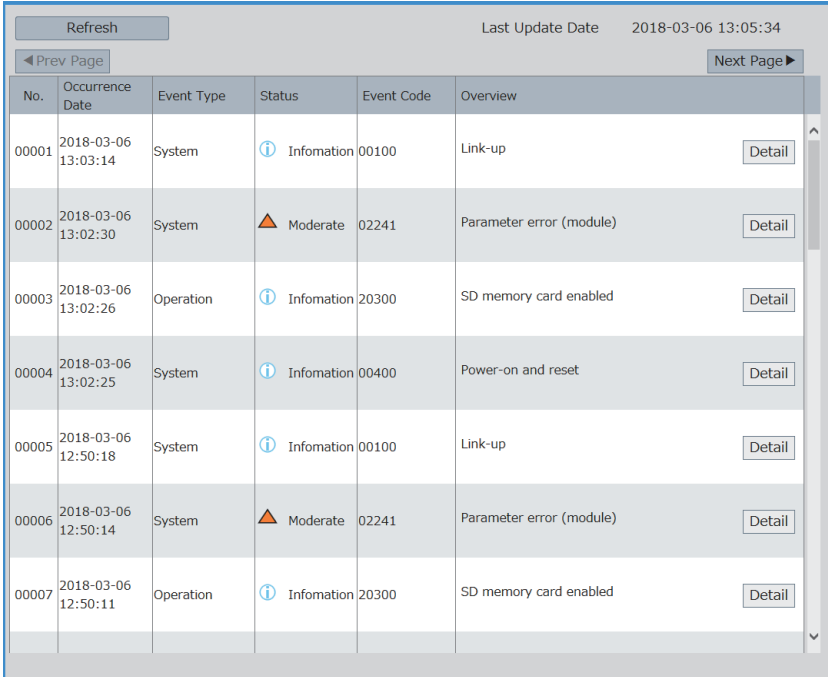

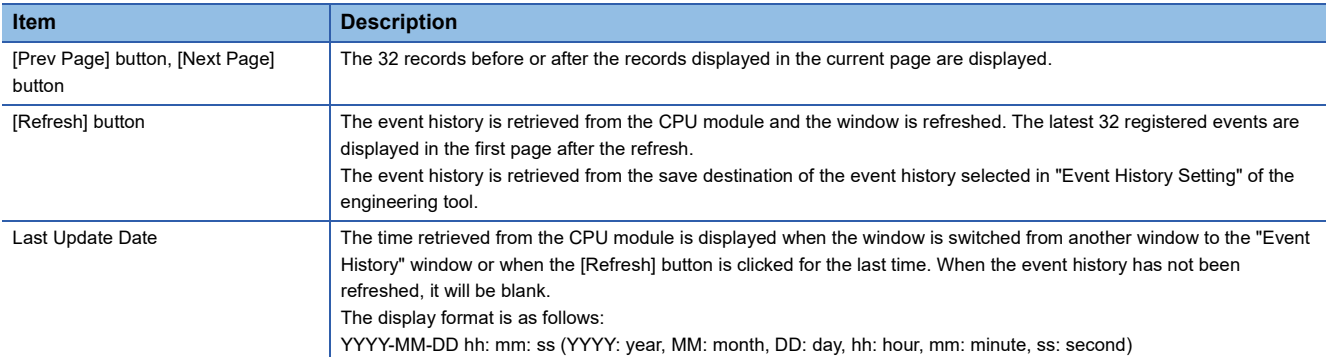

Click the [Detail] button to display the detailed information of the event. The following table lists the overview of the detailed information window.

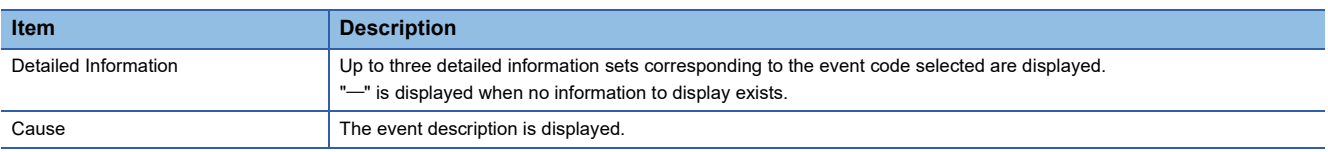

# $Point$

- If any event was lost, it is displayed as "\*HST LOSS\*".
- The Web server function does not cover the even history of other modules than the CPU module. To check the event history of other modules, check it with the engineering tool.

# **MELSEC iQ-F series**

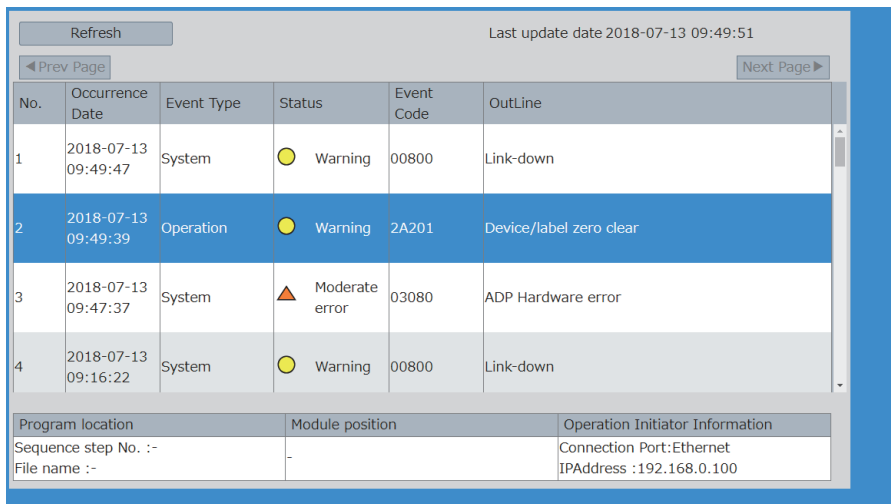

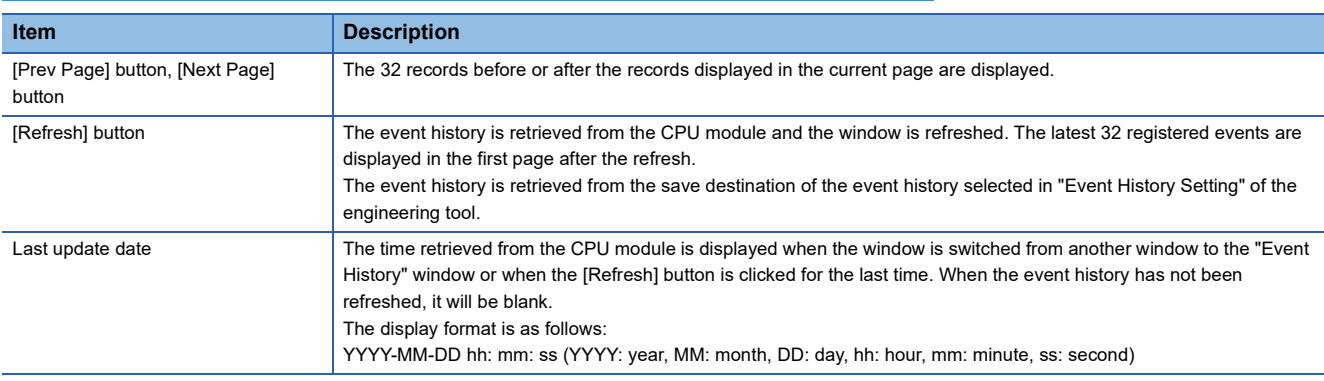

The following table lists the detailed information.

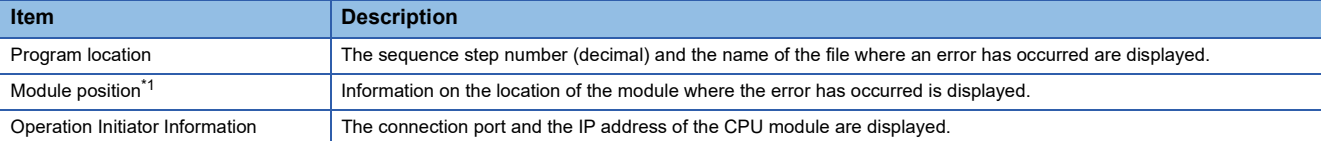

<span id="page-34-0"></span>\*1 When the error has no detailed information, such as sequence step number, file name, and module location, "-" is displayed. If no error occurs, these fields are blank.

# $Point<sup>0</sup>$

- If an event was lost, it is displayed as "\*HST LOSS\*".
- The Web server function does not cover the even history of other modules than the CPU module. To check the event history of other modules, check it with the engineering tool.

# <span id="page-34-1"></span>**Refresh timing of the event history**

"Event History" is not refreshed at the interval specified in "Display Update Interval" on the menu.

"Event History" is refreshed when:

- "Event History" is selected on the menu.
- The [Refresh] button is clicked.

# <span id="page-35-1"></span><span id="page-35-0"></span>**3.5 Access Log**

# **iQ-R iQ-F**

The history of access to the Web server, operations performed to the Web server, and the IP address of the access source can be displayed. Thus, the access frequency, each operation, and unauthorized accesses to the Web server can be monitored. Displayed items and operations in the access log differ depending on the series of the CPU module used.

# **MELSEC iQ-R series**

### Restriction<sup>(17</sup>)

Updating the major version of the system Web page clears the access log. (Fig. Page 37 System Web Page [Update](#page-38-1))

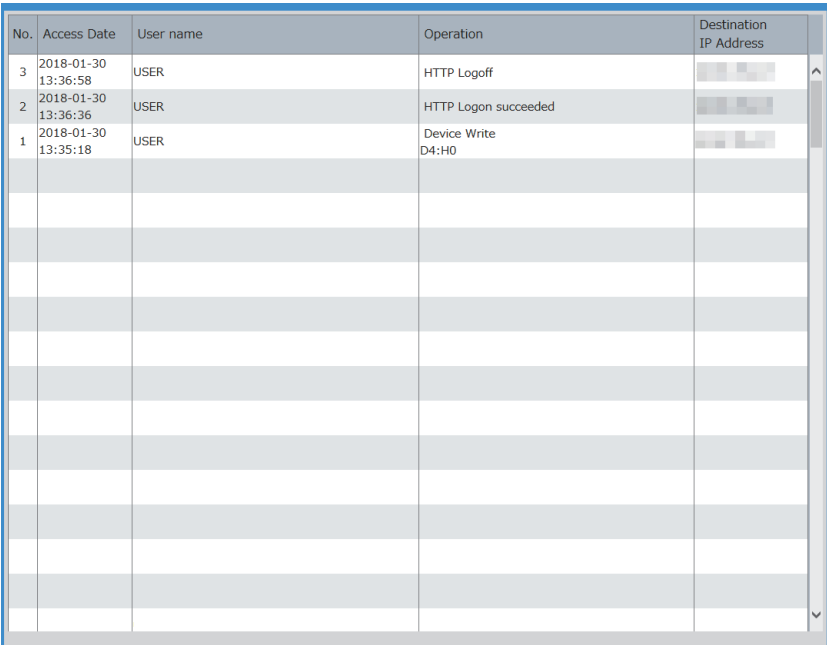

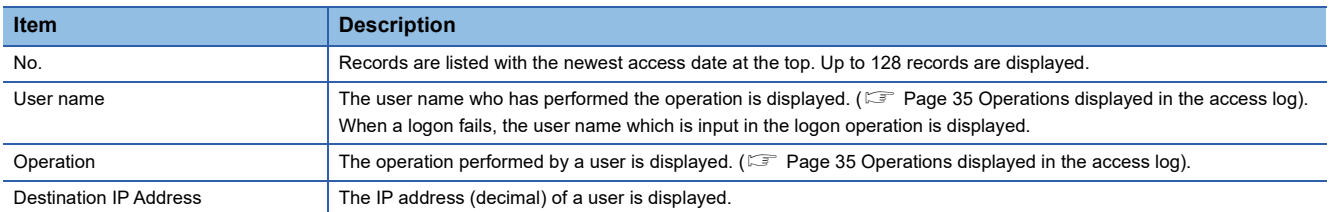

# <span id="page-36-0"></span>■**Operations displayed in the access log**

The following table lists the operations displayed in the access log with the MELSEC iQ-R series CPU module.

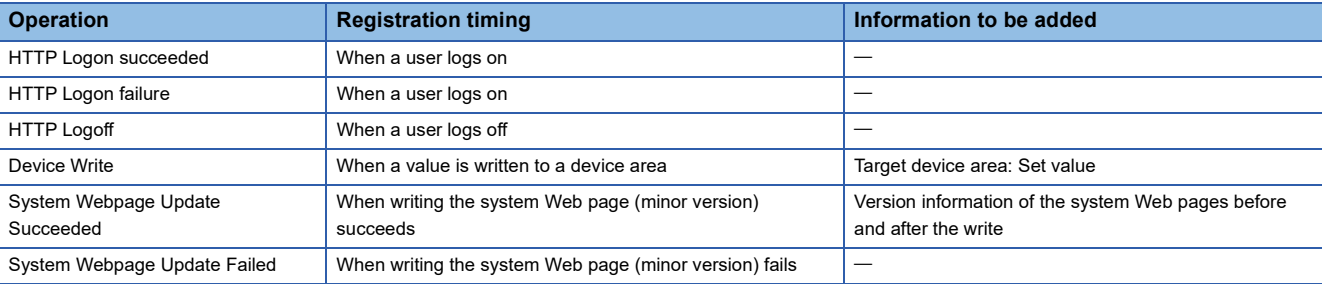

# $Point<sup>0</sup>$

- The access log can store up to 128 records. When the number of records exceeds 128, the access log is cleared in the order from the oldest one.
- The access log of the MELSEC iQ-R series CPU module is retained by the battery even while the CPU module power is off. When no battery is used, the access log can be retained by using the battery-less option cassette. The R00CPU, R01CPU, and R02CPU can retain the access log without using the battery or the battery-less option cassette.
- Logoff with an operation other than clicking the [Log off] button such as powering off the CPU module and closing the browser is not stored in the access log.

# **MELSEC iQ-F series**

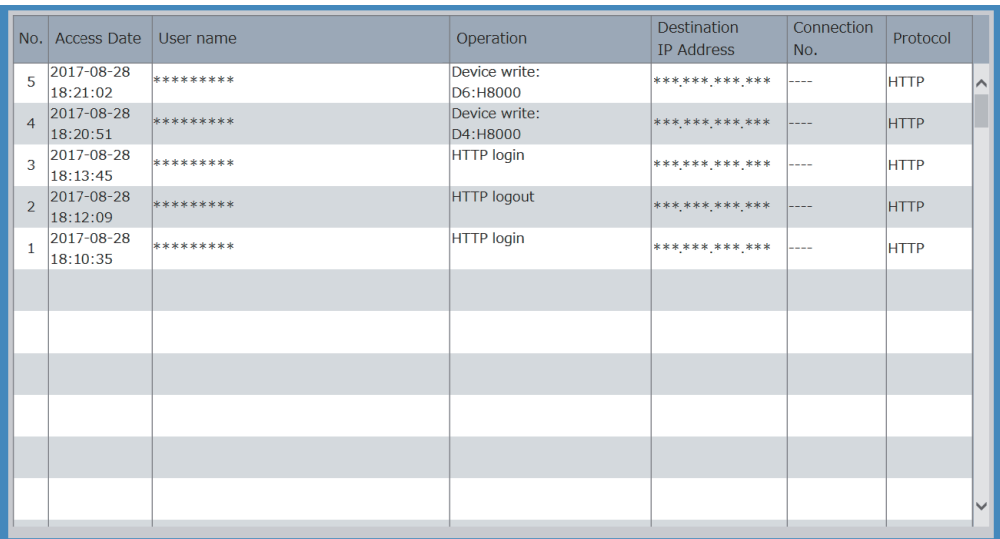

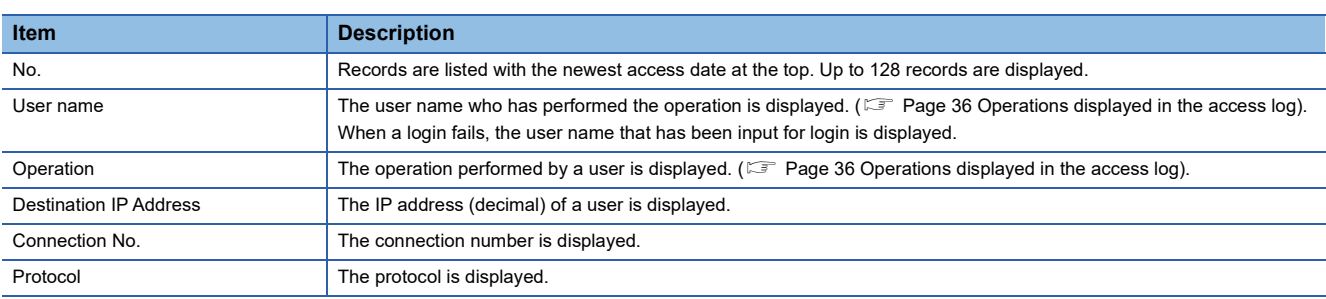

### <span id="page-37-0"></span>■**Operations displayed in the access log**

The following table lists the operations displayed in the access log with the MELSEC iQ-F series CPU modules.

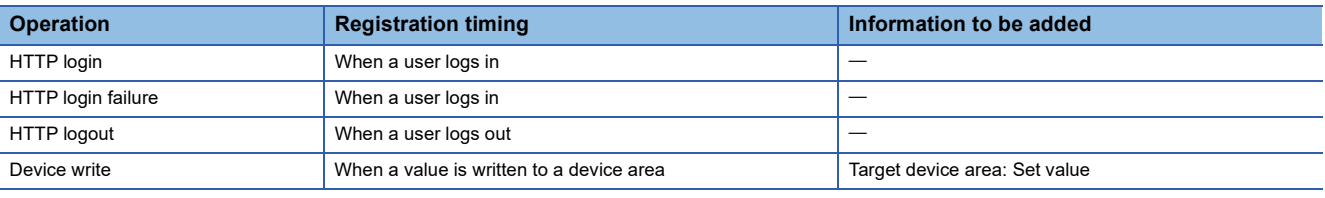

# $Point$

- The access log can store up to 128 records. When the number of records exceeds 128, the access log is cleared in the order from the oldest one.
- The access log of the MELSEC iQ-F series CPU module is not retained while the CPU module power is off. For the FX5U CPU module and FX5UC CPU module, use the optional battery, FX3U-32BL, to retain the access log.
- Logout by an operation other than clicking the [Logout] button, such as powering off the CPU module and closing the browser, is not recorded in the access log.

# <span id="page-38-0"></span>**3.6 User Web Page**

# **iQ-R iQ-F**

- For the FX5U CPU module and FX5UC CPU module, the ones with the firmware version 1.100 or later support this function.
- For the FX5UJ CPU module, the ones with the firmware version 1.020 or later support this function.

An original Web page can be created by users.

To use the user Web page, write the created Web page to the SD memory card. ( $\sqrt{P}$  [Page 41 USING USER WEB PAGE](#page-42-1))

 $Restriction$ <sup> $\frac{N}{2}$ </sup>

- An SD memory card is required to display a user Web page. Therefore, the R00CPU does not support the user Web page.
- <span id="page-38-2"></span>• To use an SD memory card on an FX5S CPU module, use an SD memory card module.

# <span id="page-38-1"></span>**3.7 System Web Page Update**

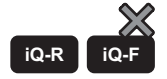

This function can be used with the MELSEC iQ-R series CPU modules.

Consult your local Mitsubishi representative to get the system Web page file (RWebFile\_XX\_YY.HVF).

Writing the system Web page file to the CPU module updates the system Web page.

Depending on the major version of the system Web page, updating the firmware version of the CPU module is required. ( $\square$ [Page 54 System Web Page Version\)](#page-55-2)

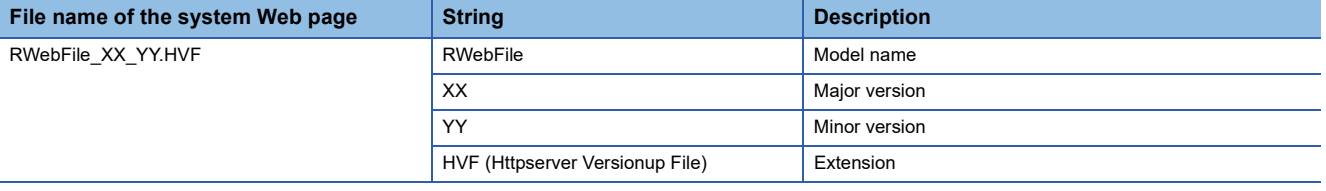

The version of the system Web page and the firmware version of the CPU module can be checked in the "Detailed Module Info" window. ( $\sqrt{F}$  [Page 23 Detailed Module Information \(Module Information\)\)](#page-24-0)

 $Point$ <sup> $\circ$ </sup>

Before updating the minor version, set "Update System Web Page" as "Enable" in the account setting of the engineering tool.

# <span id="page-39-1"></span><span id="page-39-0"></span>**3.8 Refreshing Cycle of Display**

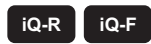

Set the interval for refreshing monitor items of each function on the system Web page to the latest information.

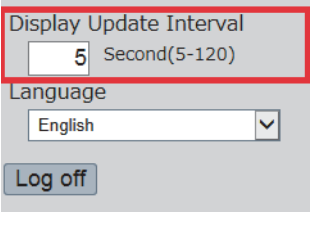

### **Setting procedure**

The setting procedure is as follows:

- *1.* Enter a value in "Display Update Interval".
- 2. Press **Enter**, Pressing **Enter** refreshes the window and starts to refresh the display at the interval entered.

Without pressing **Enterel**, the setting is not reflected, and therefore the display is refreshed at the interval before the change.

### **Items refreshed at the interval specified in "Display Update Interval"**

The items refreshed at the interval specified in Display Update Interval" are as follows:

- LED indication
- Device Batch Monitor
- Watch
- CPU Diagnostics
- Access Log (excluding "HTTP Logon succeeded")

The event history is not refreshed at the interval specified in "Display Update Interval". (Figmary 23 Refresh timing of the [event history\)](#page-34-1)

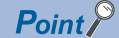

- When another Ethernet communication or other processing whose communication load is high is being performed at the same time, the refreshing cycle may be longer than the set value.
- If the response is not received within the interval set in "Display Update Interval" due to high communication processing load in the CPU module or a problem in the communication path, information on the window is not refreshed. ( $\Box$  [Page 50 TROUBLESHOOTING](#page-51-1)).

# <span id="page-40-1"></span><span id="page-40-0"></span>**3.9 Language switcher**

# **iQ-R iQ-F**

The display language of the system Web page can be switched to the selected language.

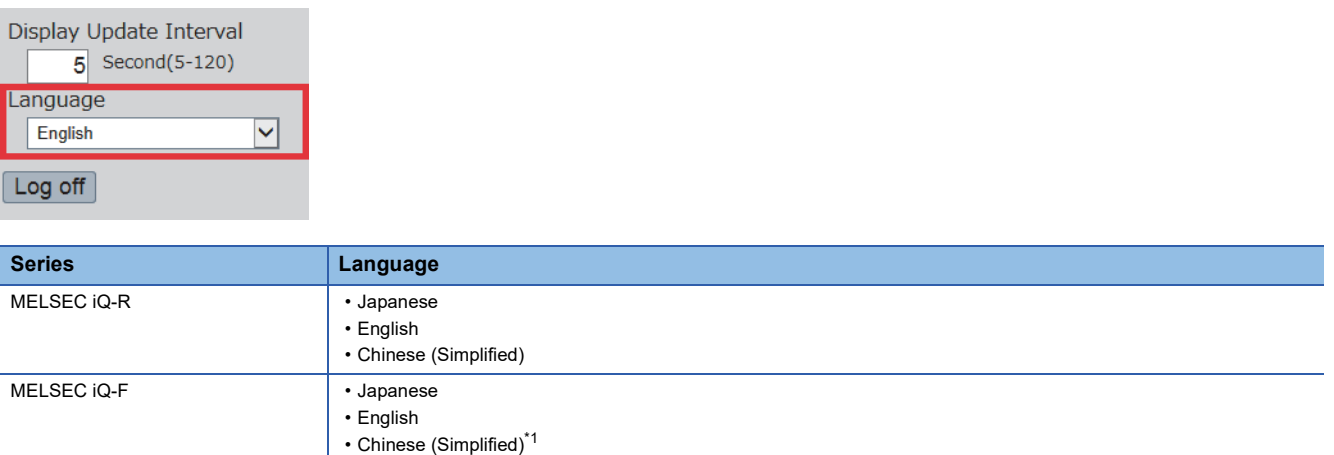

<span id="page-40-2"></span>\*1 Some firmware versions of the CPU module are not supported. (Fage 11 Functional Specifications)

#### <span id="page-42-1"></span><span id="page-42-0"></span>**iQ-R iQ-F**

- For the FX5U CPU module and FX5UC CPU module, the ones with the firmware version 1.100 or later support this function.
- For the FX5UJ CPU module, the ones with the firmware version 1.020 or later support this function.

An original Web page created by users can be displayed on a Web browser by using HTML, JavaScript, and image files.

#### $Restraction<sup>N</sup>$

- An SD memory card is required to display a user Web page. Therefore, the R00CPU does not support the user Web page.
- To use an SD memory card on an FX5S CPU module, use an SD memory card module.

### **Display example of a user Web page**

The following figure shows a display example of a user Web page.

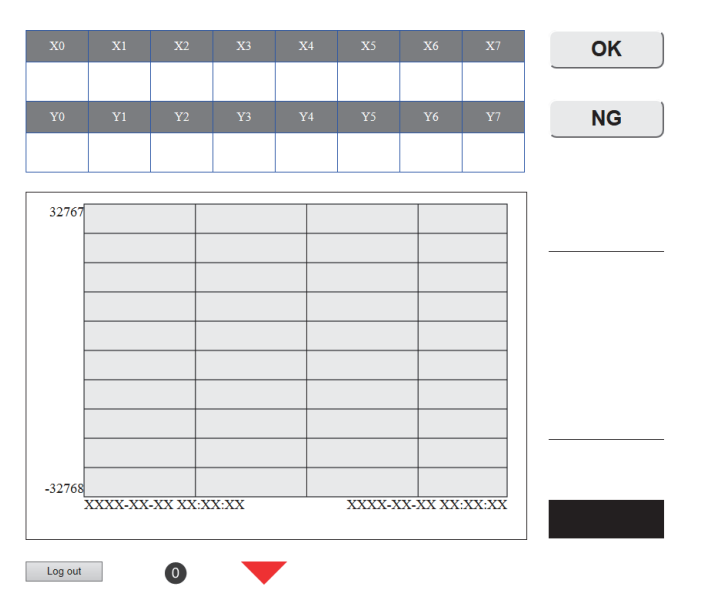

### **Procedure**

The procedure for using the user Web page is as follows:

- **1.** Consult your local Mitsubishi representative to get the library (zip file) of the user Web page. ( $\epsilon$  Page 42 Getting [Library of User Web Page\)](#page-43-0)
- **2.** Configure CPU module parameters with the engineering tool. ( $\epsilon$  [Page 14 Parameter Settings of CPU Module\)](#page-15-1)
- 3. Power off and on or reset the CPU module to reflect the parameter settings. ( $\Box$  [Page 17 Reflecting the parameters\)](#page-18-2).
- *4.* Decompress the library (zip file) of user Web page.
- $5.$  Edit the HTML file (index.html) of the user Web page in the USER folder of the library of the user Web page. ( $\mathbb{CP}$  Page [43 Editing User Web Page\)](#page-44-0)
- **6.** Write the user Web page to the SD memory card. ( $\epsilon$  [Page 46 Storing User Web Page in SD Memory Card](#page-47-0))
- 7. Access the user Web page. (CF [Page 48 Accessing User Web Page](#page-49-0))
- **8.** Log off from the user Web page.

```
Point<sup>°</sup>
```
Before using the Web server function, enable JavaScript and cookies in settings of a Web browser.

# <span id="page-43-0"></span>**4.1 Getting Library of User Web Page**

Consult your local Mitsubishi representative to get the library of the user Web page.

# **Library of the user Web page** By editing the downloaded user Web page, users can create their original Web pages. **Description Compressed file name** User Web page of the Web server function for the MELSEC iQ-R series cpu-user\_web\_r\_vXXX.zip (vXXX: Version) User Web page of the Web server function for the MELSEC iQ-F series cpu-user\_web\_f\_vXXXX.zip (vXXXX: Version)

# $Restraction$ <sup> $\binom{n}{2}$ </sup>

The MELSEC iQ-R series CPU modules have restrictions on the combination of the user Web page version and the firmware version of the CPU modules. ( $\mathbb{F}$  [Page 55 User Web Page Version](#page-56-1))

# <span id="page-43-1"></span>**4.2 Parameter Settings of CPU Module**

For the parameter settings of the CPU module, refer to the following.

Fage 14 Parameter Settings of CPU Module

# $Point<sup>°</sup>$

Before using the user Web page, set "Authority for Window Display" as "Permit Both Displays" or "User Web Page Only" in the account setting of the engineering tool.

# <span id="page-44-0"></span>**4.3 Editing User Web Page**

Edit the user Web page. Edit the HTML file (index.html) of the user Web page in the library of the user Web page to change the layout or to add or delete the objects.

## <span id="page-44-3"></span>**Available devices**

#### Restriction<sup>(17</sup>

The number of device areas to be specified in one user Web page should be up to 32 points regardless of the device type. If the number exceeds 32 points, an error may occur.

## ■**MELSEC iQ-R series**

#### **Device**

X, Y, M, L, B, F, SB, V, T, ST, LT, LST, C, LC, D, W, SW, DX, DY, SM, SD, Jn\X[\\*1](#page-44-1), Jn\Y[\\*1](#page-44-1), Jn\B[\\*1](#page-44-1), Jn\S[B\\*1,](#page-44-1) Jn\[W\\*1,](#page-44-1) Jn\S[W\\*1](#page-44-1), Un\G, U3En\[G\\*2](#page-44-2), U3En\H[G\\*2](#page-44-2), Z, LZ, R, ZR, RD, BL, BLn\S

- <span id="page-44-1"></span>\*1 The maximum numbers of link direct device points differ in the user Web page with version 1.01 or later.
	- Jn\X/Jn\Y: 160K points
	- Jn\B: 640K points
	- Jn\W: 2560K points
	- Jn\SB/Jn\SW: 5120 points
- <span id="page-44-2"></span>\*2 The devices U3En\G and U3En\HG of another CPU module can be specified and the values can be changed in the Web server function, however, the changed values will not be reflected in the CPU module and an error will occur.

#### ■**MELSEC iQ-F series**

All the devices except the index modified devices, bit-specified word devices, and digit-specified bit devices are available. MELSEC iQ-F FX5 User's Manual (Ethernet Communication)

#### <span id="page-44-5"></span>**JavaScript objects**

<span id="page-44-6"></span><span id="page-44-4"></span>JavaScript objects enable device data to be read or written easily on the user Web page.

To use JavaScript objects, the library of JavaScript objects (RUserWebLib.js/FUserWebLib.js) is required. The library of JavaScript objects is included in the library of the user Web page. (Fig. [Page 42 Getting Library of User Web Page](#page-43-0)) The following table lists the JavaScript objects that can be used in the user Web page.

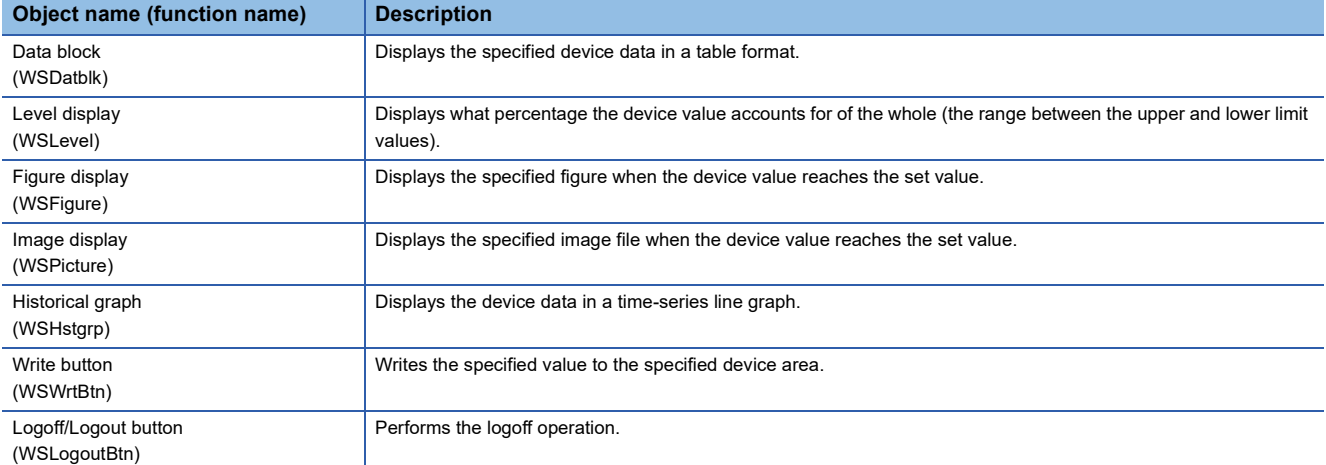

For details on the JavaScript objects, refer to the following.

MELSEC iQ-R Ethernet User's Manual (Application)

MELSEC iQ-F FX5 User's Manual (Ethernet Communication)

# ■**Application example for JavaScript objects (index.html)**

The following shows a sample for the default page (index.html) of the user Web page. In the following sample, objects of the data block (WSDatblk) and the logoff button (WSLogoutBtn) are used.

```
<!DOCTYPE html>
<html xmlns="http://www.w3.org/1999/xhtml">
          \langle head \rangle<meta_charset="UTF-8">
                      <meta_http-equiv="X-UA-Compatible"_content="IE=edge"/>
                      <title>Sample</title>
                      <link href="./css/UserWebStyle.css" rel="stylesheet" media="all" />
                      \label{eq:script} \mbox{{\sc\char'13em}\raisebox{-0.2em}{\sc\tiny\char'13em}\raisebox{-0.2em}{\sc\tiny\char'13em}}\mbox{{\sc\char'13em}\raisebox{-0.2em}{\sc\tiny\char'13em}\raisebox{-0.2em}{\sc\tiny\char'13em}}\mbox{{\sc\char'13em}\raisebox{-0.2em}{\sc\tiny\char'13em}\raisebox{-0.2em}{\sc\tiny\char'13em}\raisebox{-0.2em}{\sc\tiny\char'13em}\raisebox{-0.2em}{\sc\tiny\char'13em}\raisebox{-0.2em}{\sc\tiny\char'13em}\raise\langlescript\ranglevar updateInterval = 5;
                                 var dsplanguage = 'ja-JP';
                                 temp = [];
                                 for(var i = 0; i < 8; i++){
                                            temp.push({
                                                                   'X' + i,
                                                        dsp:
                                                        name: 'X' + i,<br>base: 'B',
                                                        format: 6
                                            \}) ;
                                  \mathcal{I}for(var i = 0; i < 8; i++){
                                             temp.push({
                                                                    'Y' + i.
                                                        dsp:
                                                        name: 'Y' + i,
                                                       base: 'B',format: 6
                                            \});
                                 -1
                                 dataBlockParam = {
                                            dev:
                                                                               temp.
                                             direction:
                                                                               1,
                                            blkSize:
                                                                              8,
                                             devNamDisp:
                                                                              1,
                                             devNamCol:
                                                                              'white',
                                                                  ^{\prime}#808080^{\prime} ,
                                             devNamBkCol:
                                             devNamWidth: 100,
                                             devNamHeight: 40,
                                                                               ^\primeblue',
                                             devValCol:
                                                                   "white",
                                             devValBkCol:
                                                                   80,devValWidth:
                                             devValHeight: 50,
                                                                               'blue',
                                             InCol:\timesPos:
                                                                              20 ,
                                            yPos:
                                                                              40-1
                                 WSDatblk(dataBlockParam);
77-------------
                                                                              ---------------------------------
                                             --------------------
                                 logoutBtnParam = {
                                            xPos:
                                                                   20.
                                             yPos:
                                                                   250,
                                             btnHeight:
                                                                   26,btnWidth:
                                                                   100.btnTxt:
                                                                   "logout"
                                 \mathcal{F}WSLogoutBtn(logoutBtnParam);
// - - - - - - -
                                                                                          \langle/script\rangle</head>
           <body>
           </body>
</html>
```
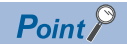

- If the automatic refreshing cycle of the user Web page is short, the refreshing cycle may be delayed or the current value may not be acquired correctly. In addition, refresh of the user Web page may not be performed according to the set cycle depending on the status of use of the Ethernet functions or the scan time.
- Refresh of the user Web page may not be performed according to the set cycle if the SD memory card is heavily accessed in the following cases; when the user Web page and a function that accesses the SD memory card are used simultaneously; or when simultaneous access from multiple HTTP clients occurs.
- When editing an HTML file of the user Web page, do not delete the logoff button (WSLogoutBtn).
- To log off from the user Web page, always use the [Log off] or [Logout] button. Do not log off by using other methods such as the  $[x]$  button on a Web browser. If an account logs off without using the [Log off] or [Logout] button, the logon information remains for a certain time, and thus the other users may not be able to log on. ( $\sqrt{p}$  [Page 50 TROUBLESHOOTING\)](#page-51-1).

# <span id="page-47-0"></span>**4.4 Storing User Web Page in SD Memory Card**

Store the WWW folder in the library of the user Web page to the root directory of the SD memory card.

### **Folder structure of the SD memory card**

The folders and files surrounded by the dotted line in the following folder structure are provided in the library of the user Web page. Do not change the structure of the folders and files in the dotted line. If a file name or the folder structure is different from the following, an error occurs at access.

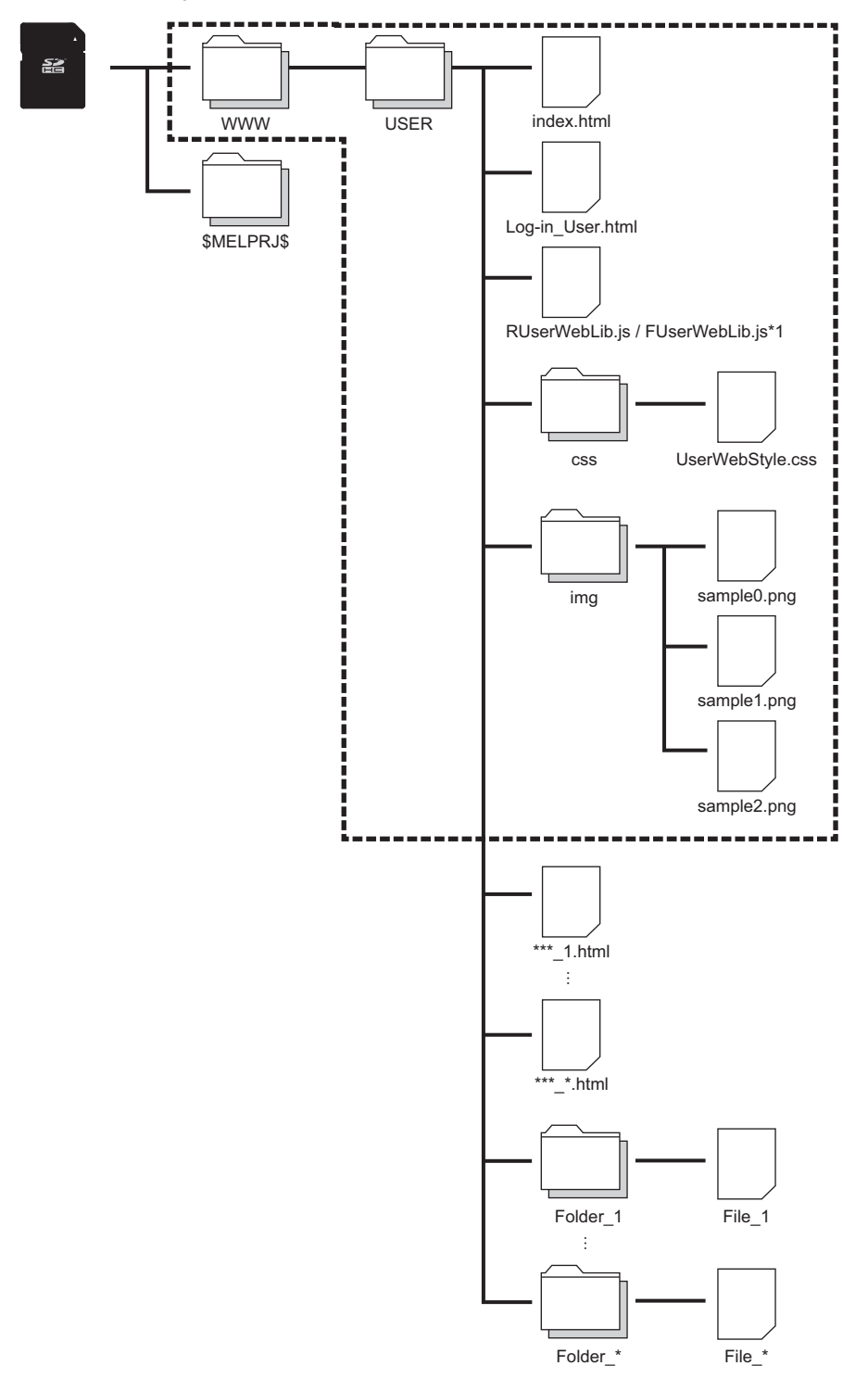

- \*1 The folder name varies depending on the library of the user Web page
	- cpu-user\_web\_r\_vXXX.zip: RUserWebLib.js
	- cpu-user\_web\_f\_vXXXX.zip: FUserWebLib.js

Set the file name of the file to be stored in the SD memory card by using the ASCII code within 32 characters including the extension. For example, Menu\_ja-JP.html is counted as 15 characters. ( $\subseteq$  [Page 50 TROUBLESHOOTING](#page-51-1))

<span id="page-48-6"></span><span id="page-48-5"></span><span id="page-48-4"></span><span id="page-48-3"></span>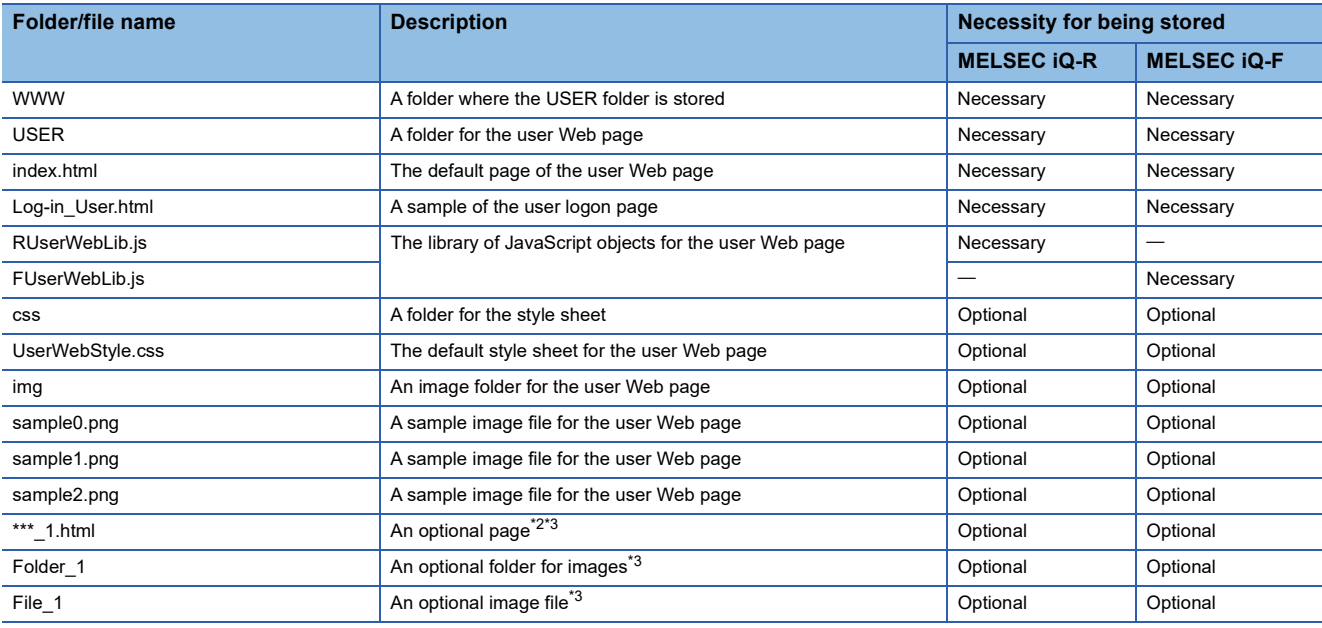

<span id="page-48-7"></span><span id="page-48-0"></span>\*2 The extension for the top page of the user Web page is fixed to .html.

<span id="page-48-1"></span>\*3 Store the created files or folders in the USER folder.

# <span id="page-48-2"></span>**Available files**

The following table lists the file types that are available as objects of the user Web page.

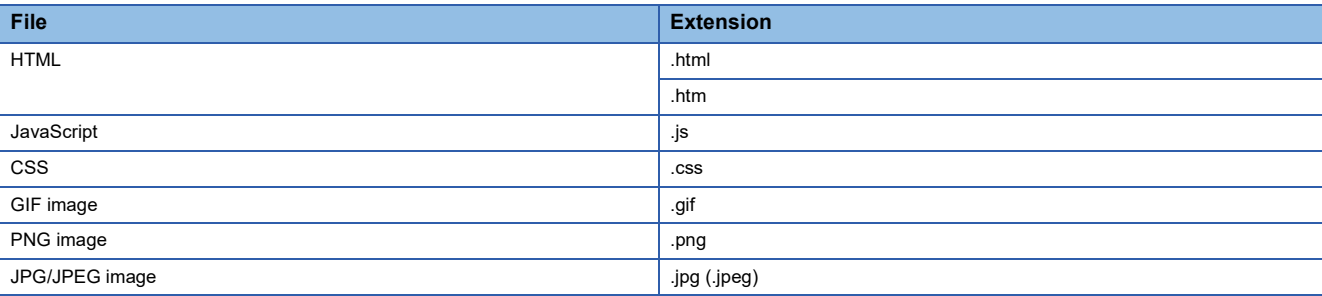

# <span id="page-49-0"></span>**4.5 Accessing User Web Page**

Access the user Web page from the Web browser.

#### $Restraction<sup>{V'}</sup>$

Since the communications of the Web server function does not support encrypted communications (SSL communications), do not access the Web server via the Internet. To access the Web server, use the LAN. The communications may be intercepted if the Web server is accessed via the Internet.

#### **How to access the user Web page**

Access the user Web page with one of the following methods.

When a MELSEC iQ-R series CPU module is used, writing the system Web page is required even when only the user Web page is used. ( $\sqrt{P}$  [Page 19 Procedure for writing the system Web page](#page-20-1))

#### ■**Access from the system Web page**

Click "User Web Page" on the system Web page to access the user Web page.

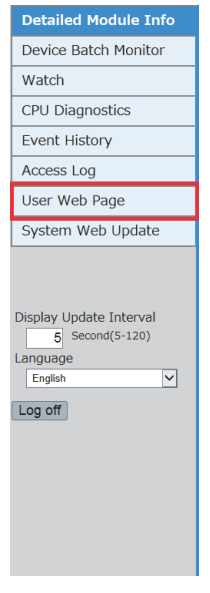

#### ■**Access by inputting the URL directly in the address bar**

Input the following address in the address bar of a Web browser.

http://[IP address of the Web server (CPU module)]/USER/[Default page name]

 $Q \rightarrow Q$ http://192.168.3.39/USER/index.html

If the own station port number has been changed from the default (80), input the following address. http://[IP address of the Web server (CPU module)]:[Own station port number]/USER/[Default page name]

# Point $\int_0^{\infty}$

Do not directly specify the URL of each page after logon to access the Web server. Doing so displays an incorrect window, and prevents collection of information from the Web server.

#### ■**Direct access to the user Web page after logon**

Set "Initial Display Window" to "User Web Page" in the account setting to display the user Web page after logging on to the Web server.

# **Logoff from the user Web page**

When the user logs off from the user Web page, the user logon page appears. If no user logon page exists, an error message appears. To log off from the user Web page, always use the [Log off] or [Logout] button. Do not log off by using other methods such as the  $[X]$  button on a Web browser. If an account logs off without using the [Log off] or [Logout] button, the logon information remains for a certain time, and thus the other users may not be able to log on. ( $\mathbb{F}$  Page 50 [TROUBLESHOOTING](#page-51-1)).

# <span id="page-51-1"></span><span id="page-51-0"></span>**5 TROUBLESHOOTING**

If an abnormal operation occurs while the Web server function is used, refer to the following table and take actions.

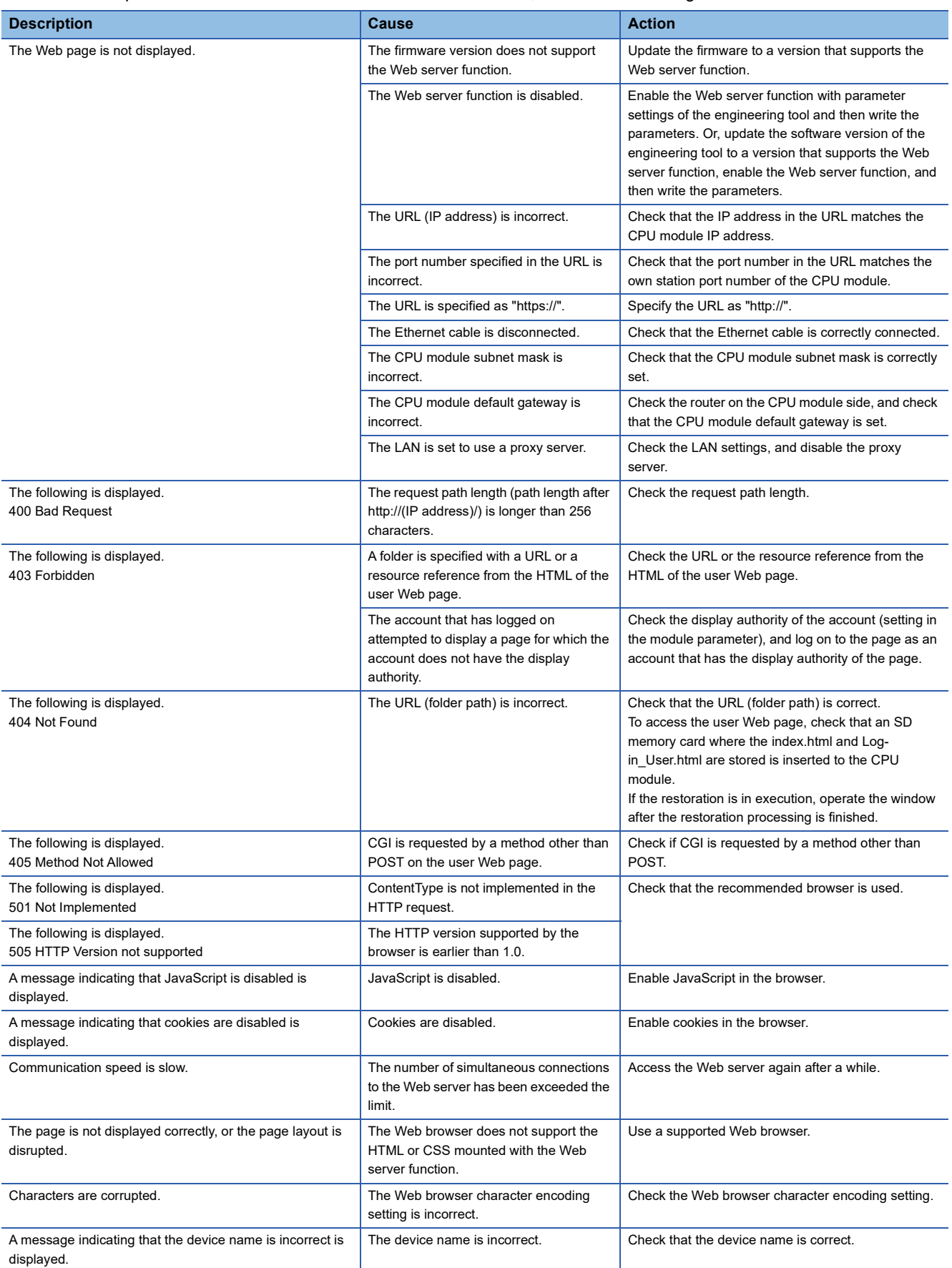

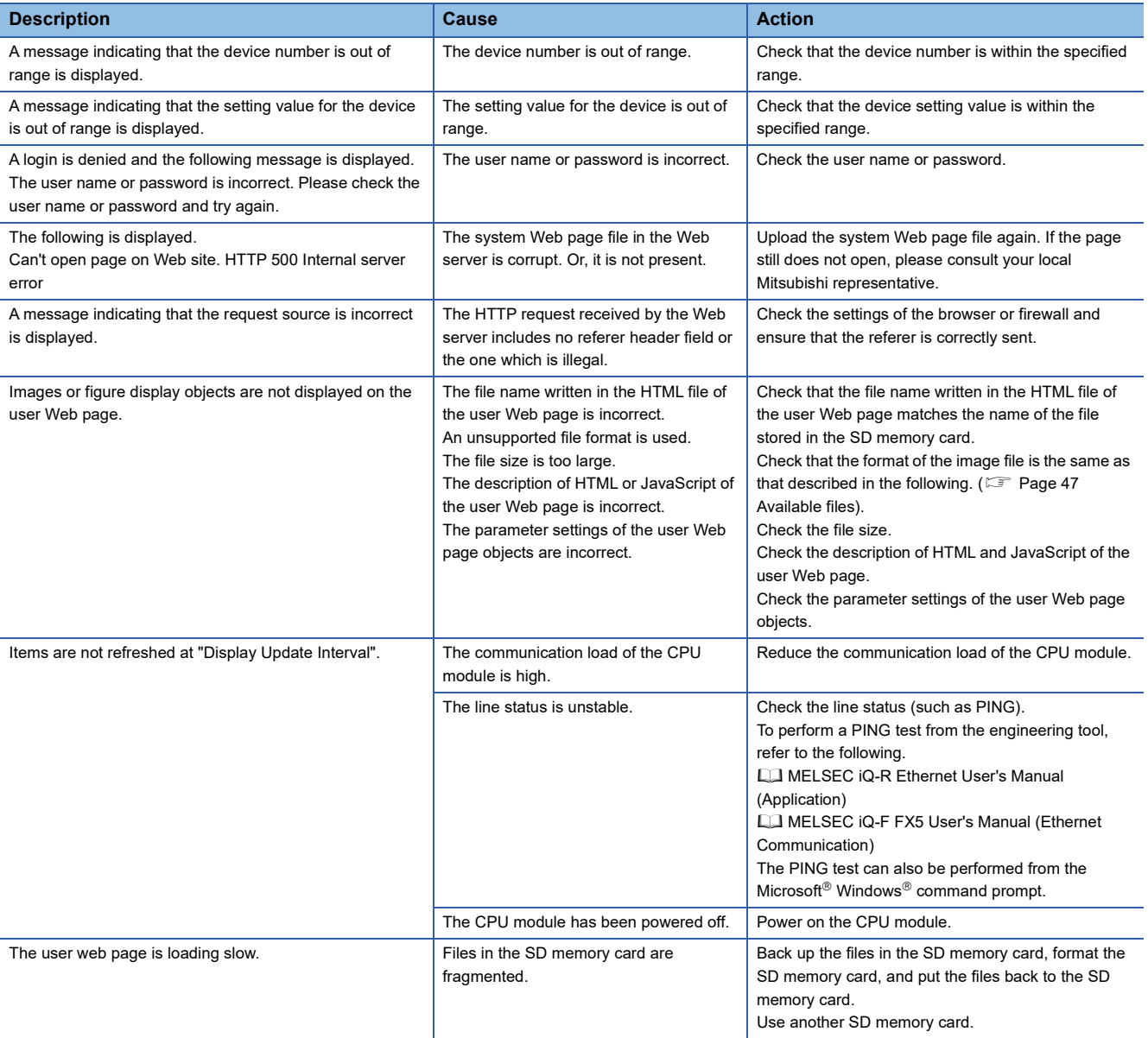

# <span id="page-53-0"></span>**6 PRECAUTIONS**

This chapter describes precautions.

### **Response performance of Web pages**

The response performance of Web pages varies according to the following causes.

- Load factor of an Ethernet line (Congestion degree of a line)
- Number of connections that are used simultaneously (Refresh processing of other connections)

## **Response performance of CPU modules**

When a new HTTP client tries to connect the CPU module while the CPU module is connected by the maximum number of HTTP clients that can simultaneously log on, the response performance may deteriorate.

#### **Web server access**

If the file reading has not completed successfully or a message that requests to reload the page appears while the Web server function is used, read the file again.

### **Communication timeout time**

Since the communication timeout time depends on the browser specifications, it may not be the same as the timeout time of the Web server (five minutes). The design of the error window differs depending on the browser.

**6**

# <span id="page-55-0"></span>**APPENDICES**

# <span id="page-55-2"></span><span id="page-55-1"></span>**Appendix 1 System Web Page Version**

The MELSEC iQ-R series CPU modules have restrictions on the combination of the system Web page version and the firmware version of the CPU modules.

# **R00CPU, R01CPU, R02CPU**

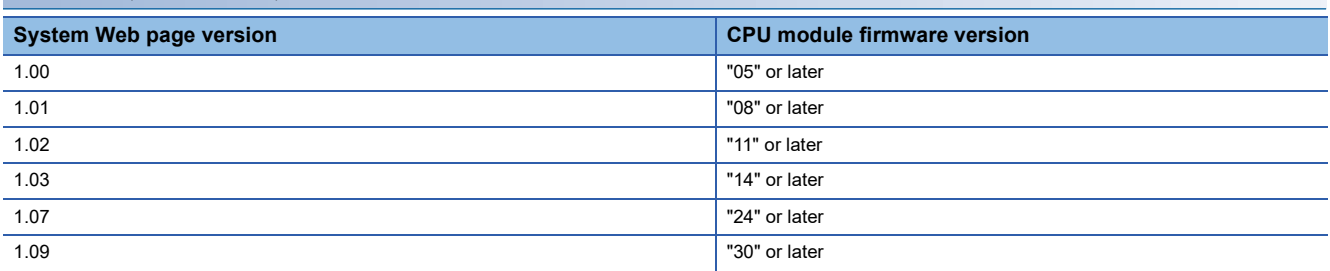

# **MELSEC iQ-R series CPU modules other than the above**

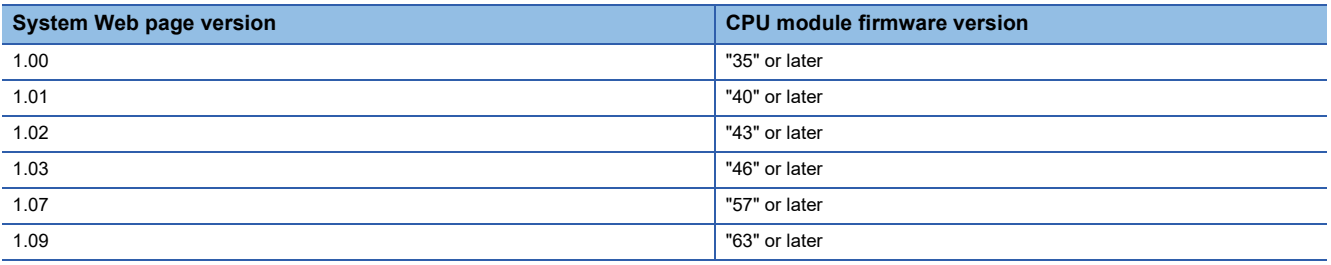

# <span id="page-56-1"></span><span id="page-56-0"></span>**Appendix 2 User Web Page Version**

The MELSEC iQ-R series CPU modules have restrictions on the combination of the user Web page version and the firmware version of the CPU modules.

# **R00CPU**

The user Web page is not available to the R00CPU.

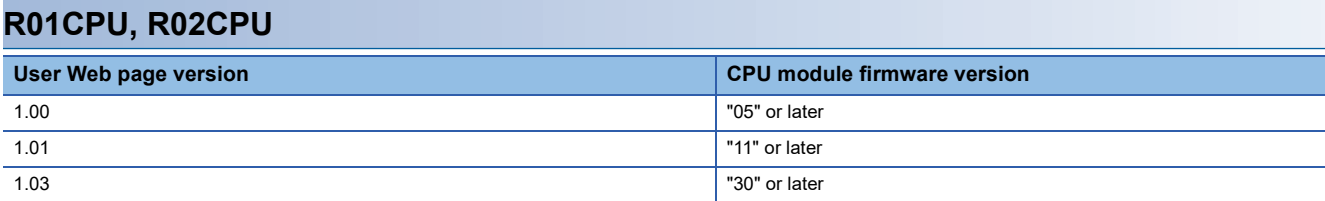

# **MELSEC iQ-R series CPU modules other than the above**

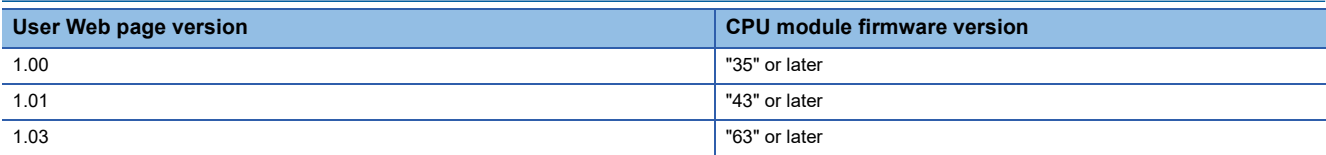

# <span id="page-58-0"></span>**INDEX**

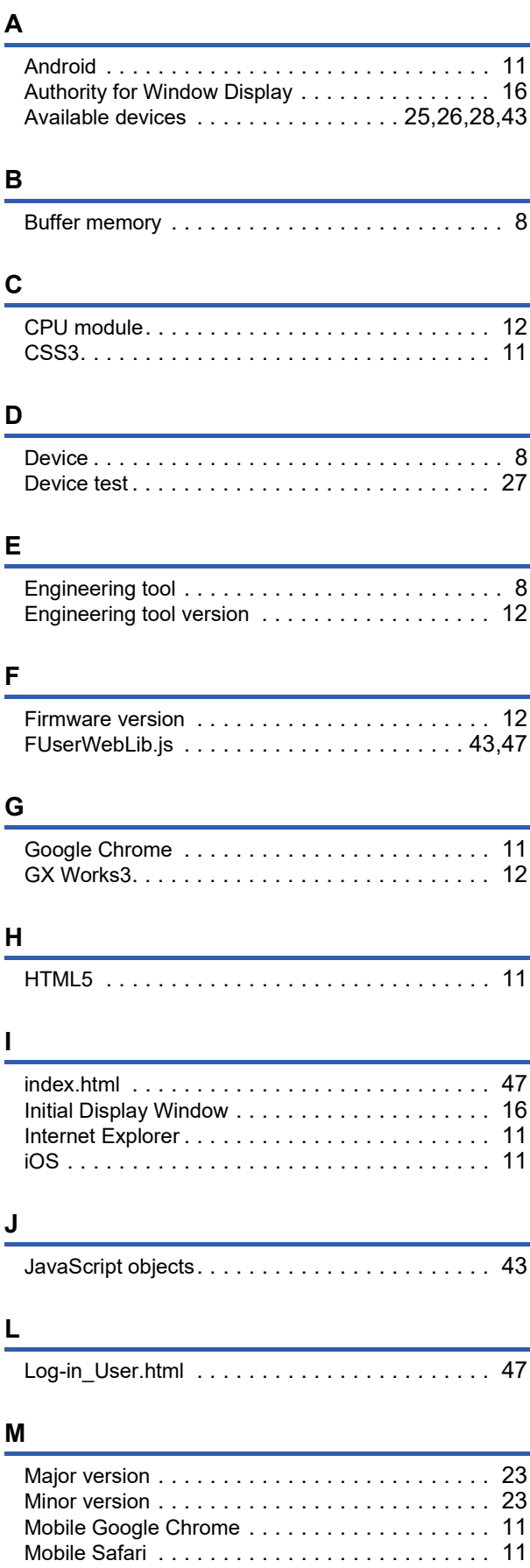

# **R**

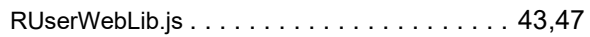

# **S**

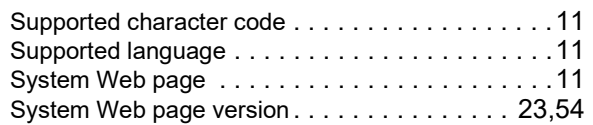

# **U**

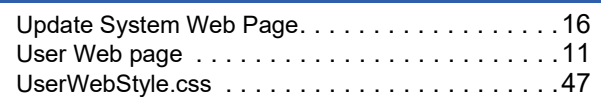

# **W**

Write Device [. . . . . . . . . . . . . . . . . . . . . . . . . . .16](#page-17-11)

# <span id="page-59-0"></span>**REVISIONS**

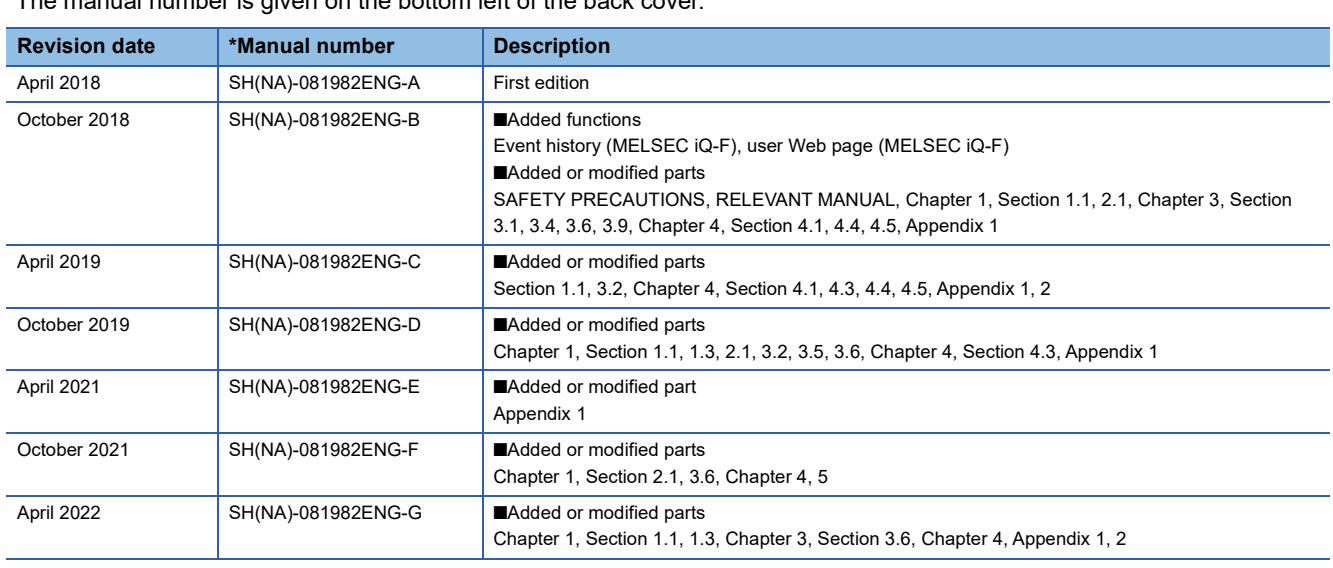

The manual number is given on the bottom left of the back cover.

<span id="page-59-1"></span>Japanese manual number: SH-081981-I

This manual confers no industrial property rights or any rights of any other kind, nor does it confer any patent licenses. Mitsubishi Electric Corporation cannot be held responsible for any problems involving industrial property rights which may occur as a result of using the contents noted in this manual.

2018 MITSUBISHI ELECTRIC CORPORATION

# <span id="page-60-0"></span>**WARRANTY**

Please confirm the following product warranty details before using this product.

### **1. Gratis Warranty Term and Gratis Warranty Range**

If any faults or defects (hereinafter "Failure") found to be the responsibility of Mitsubishi occurs during use of the product within the gratis warranty term, the product shall be repaired at no cost via the sales representative or Mitsubishi Service Company.

However, if repairs are required onsite at domestic or overseas location, expenses to send an engineer will be solely at the customer's discretion. Mitsubishi shall not be held responsible for any re-commissioning, maintenance, or testing on-site that involves replacement of the failed module.

### [Gratis Warranty Term]

The gratis warranty term of the product shall be for one year after the date of purchase or delivery to a designated place. Note that after manufacture and shipment from Mitsubishi, the maximum distribution period shall be six (6) months, and the longest gratis warranty term after manufacturing shall be eighteen (18) months. The gratis warranty term of repair parts shall not exceed the gratis warranty term before repairs.

[Gratis Warranty Range]

- (1) The range shall be limited to normal use within the usage state, usage methods and usage environment, etc., which follow the conditions and precautions, etc., given in the instruction manual, user's manual and caution labels on the product.
- (2) Even within the gratis warranty term, repairs shall be charged for in the following cases.
	- 1. Failure occurring from inappropriate storage or handling, carelessness or negligence by the user. Failure caused by the user's hardware or software design.
	- 2. Failure caused by unapproved modifications, etc., to the product by the user.
	- 3. When the Mitsubishi product is assembled into a user's device, Failure that could have been avoided if functions or structures, judged as necessary in the legal safety measures the user's device is subject to or as necessary by industry standards, had been provided.
	- 4. Failure that could have been avoided if consumable parts (battery, backlight, fuse, etc.) designated in the instruction manual had been correctly serviced or replaced.
	- 5. Failure caused by external irresistible forces such as fires or abnormal voltages, and Failure caused by force majeure such as earthquakes, lightning, wind and water damage.
	- 6. Failure caused by reasons unpredictable by scientific technology standards at time of shipment from Mitsubishi.
	- 7. Any other failure found not to be the responsibility of Mitsubishi or that admitted not to be so by the user.

### **2. Onerous repair term after discontinuation of production**

- (1) Mitsubishi shall accept onerous product repairs for seven (7) years after production of the product is discontinued. Discontinuation of production shall be notified with Mitsubishi Technical Bulletins, etc.
- (2) Product supply (including repair parts) is not available after production is discontinued.

### **3. Overseas service**

Overseas, repairs shall be accepted by Mitsubishi's local overseas FA Center. Note that the repair conditions at each FA Center may differ.

### **4. Exclusion of loss in opportunity and secondary loss from warranty liability**

Regardless of the gratis warranty term, Mitsubishi shall not be liable for compensation to:

- (1) Damages caused by any cause found not to be the responsibility of Mitsubishi.
- (2) Loss in opportunity, lost profits incurred to the user by Failures of Mitsubishi products.
- (3) Special damages and secondary damages whether foreseeable or not, compensation for accidents, and compensation for damages to products other than Mitsubishi products.
- (4) Replacement by the user, maintenance of on-site equipment, start-up test run and other tasks.

### **5. Changes in product specifications**

The specifications given in the catalogs, manuals or technical documents are subject to change without prior notice.

# <span id="page-61-0"></span>**TRADEMARKS**

Microsoft, Windows, Microsoft Edge, and Internet Explorer are either registered trademarks or trademarks of Microsoft Corporation in the United States and/or other countries.

Android and Google Chrome are either registered trademarks or trademarks of Google Inc.

Safari is a trademark of Apple Inc., registered in the U.S. and other countries.

IOS (iOS) is either a registered trademark or trademark of Cisco Systems, Inc. and/or its affiliates in the United States and certain other countries, and iOS is used under license by Apple Inc.

The SD and SDHC logos are trademarks of SD-3C, LLC.

The company names, system names and product names mentioned in this manual are either registered trademarks or trademarks of their respective companies.

In some cases, trademark symbols such as  $I^M$  or  $I^{\textcircled{\tiny H}}$  are not specified in this manual.

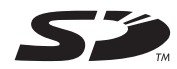

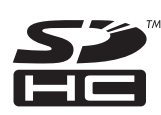

[SH\(NA\)-081982ENG-G\(](#page-59-1)2204) MODEL: RAFCPU-GUIDE-WB-E

# **MITSUBISHI ELECTRIC CORPORATION**

HEAD OFFICE : TOKYO BUILDING, 2-7-3 MARUNOUCHI, CHIYODA-KU, TOKYO 100-8310, JAPAN NAGOYA WORKS : 1-14 , YADA-MINAMI 5-CHOME , HIGASHI-KU, NAGOYA , JAPAN

When exported from Japan, this manual does not require application to the Ministry of Economy, Trade and Industry for service transaction permission.

Specifications subject to change without notice.